# <span id="page-0-0"></span>ScopeCapture II<sup>™</sup> デジタルマイクロスコープ(秀 䮥䭫䭶䮴ン3䯵

## ユーザーマニュアル

#### ようこそ

ScopeCapture *II<sup>™</sup> デジタルマイクロスコープ(秀マイクロン3)をお買い上* げいただきまして、誠にありがとうございます。

ScopeCapture *II<sup>™</sup> デジタルマイクロスコープ(秀マイクロン3)は、ミクロ単* 位の微小な被写体を明瞭に表示する画期的な製品です。以下の用途 の他にも幅広くお使いいただけます。

- √ 産業品の検査
- √ コンピュータ部品検査
- √ モジュール検査
- √ 科学教育用ツール
- √ 医癖分析
- √ 大学研究用ツール
- X 昆虫䬽解剖*/*調査
- X 植物䬽解剖*/*調査
- √ 皮膚の診断
- √ テキスタイルの検査
- X コ䮳䭶䭾䮮ン*/*コ䭫ン*/*宝飾䬽鑑定
- √ 基板のプリントの検査
- **√ ...その他**

V.1.1.1.2

 $\frac{1}{\sqrt{2}}$ 

# <span id="page-1-0"></span>ScopeCapture II™ デジタルマイクロスコープ(秀 マイクロン3)をご使用いただく前に本説明書をよ くお読みください。

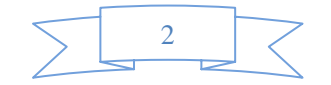

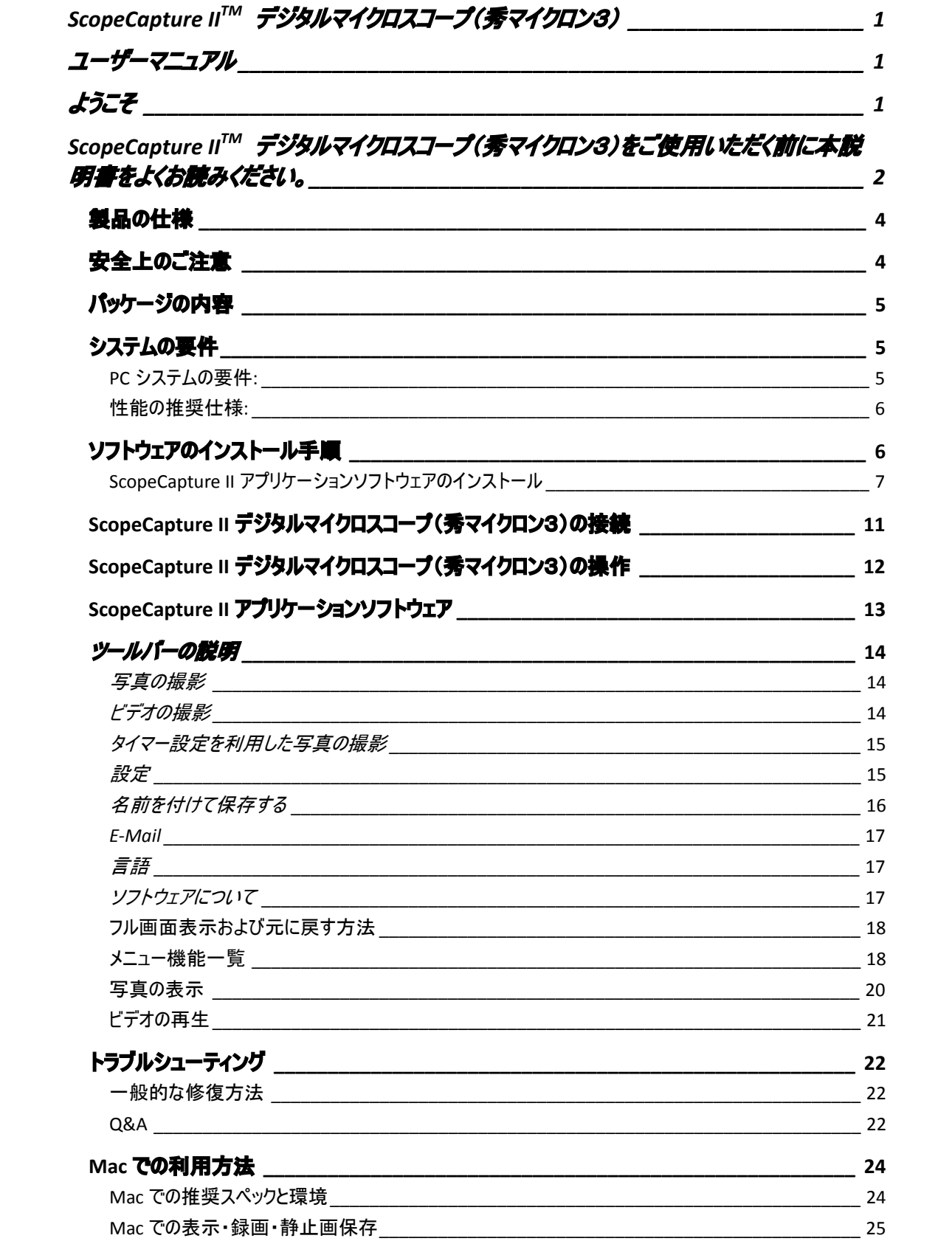

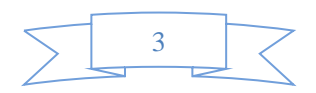

#### <span id="page-3-0"></span>製品の仕様

- Æ 䭱䮡䮳䯃䭾䮮ン䭾䮀䮍䮧*: Windows XP/Vista* 䬙䭗び *windows 7*
- ◆ PC インターフェイス: USB 2.0 インターフェイス
- **★ イメージセンサー: 1/4 インチ (5:4)**
- Æ 有効画素数*: 1600(H)x1200 (V)* <sup>䫺</sup>*1280(H)x1024(V)*䫺*640(H)x480(V)*䫺*320(H)x240(V)*
- Æ 䮜䮳䯃䮧䮳䯃䮏*: 1600 x1200/15ftps* 䭍䬮䬾 *640 x480/30ftps*
- ▶ 拡大率: 10 倍 −230 倍 (17 インチLCD ディスプレイ)
- **▶ ホワイトバランス: 自動**
- Æ 露出*:*自動
- ◆ 照明:調節可能なホワイトLED 8 個搭載
- Æ 電力消費量*: 0.75W* 蠱大
- Æ 䭼䭫䮁*: 102mm (L) X 30mm (R)*

#### 安全上のご注意

- ◆ レンズの汚れを防ぐため、また製品を静雷気による損傷から守るためレンズを指で触らないでください。
- ▶ この製品のいかなる部品も分解しないでください。
- ◆ この製品をご自分で修理しないでください。カバーを開けると、危険な電圧や他のリスクを及ぼす危険 性がございます。
- ◆ ScopeCapture II デジタルマイクロスコープ(秀マイクロン3)の保管および操作温度は 0°C~45°C、湿 度: 45%~85%、となっており、製品寿命を伸ばします。
- ◆ この製品を水や他の液体に入れないでください。水または他の液体が製品の内部に浸入した場合、 **PC から製品の USB プラグをすみやかに外してください。製品をそのまま使用し続けると、火災や感雷を** 起こすことがあります。
- ◆ 清掃するときは、洗剤またはアルコール液を使用しないでください。カメラケース、塗装表面、レンズを 捐傷することがあります。 レンズを清掃するときは、レンズ用ブラシまたは柔らかい布のみをご使用くださ  $\iota$
- ◆ この製品は直射日光に近づけないでください。高温また高湿による損傷を避けてください。

4

- ▶ レンズが汚れたら、レンズ用ブラシまたは柔らかい布のみで清掃してください。指で触らず、レンズに傷 をつけないよう注意してください。
- ◆ ScopeCapture II デジタルマイクロスコープ(秀マイクロン3)を使用および保管する前に、ユーザーマニュ アルをお読みください。
- ◆ 感電を防止するために、すべての電源接続を外してからPC を移動してください。

### <span id="page-4-0"></span>パッケージの内容

ScopeCapture *II デジタルマイクロスコープ (秀マイクロン3)のパッケージの内容は以下のとおりです:* 

- 1. ScopeCapture II デジタルマイクロスコープ (秀マイクロン3)デバイス
- *2. CD (*䮐䮰䭫䮗*)*
- 3. 三脚、プリックスタンド
- 4.  $\frac{1}{2}$   $\frac{1}{2}$   $\frac{1}{2}$   $\frac{1}{2}$   $\frac{1}{2}$   $\frac{1}{2}$   $\frac{1}{2}$   $\frac{1}{2}$
- 5. *見本台紙 (キャリブレーションパターン (2))*
- *6.* 䮇䮀䮏䭲䮗䯃
- *7.* 䭵䮜䮏䮣䮊䭶䮀

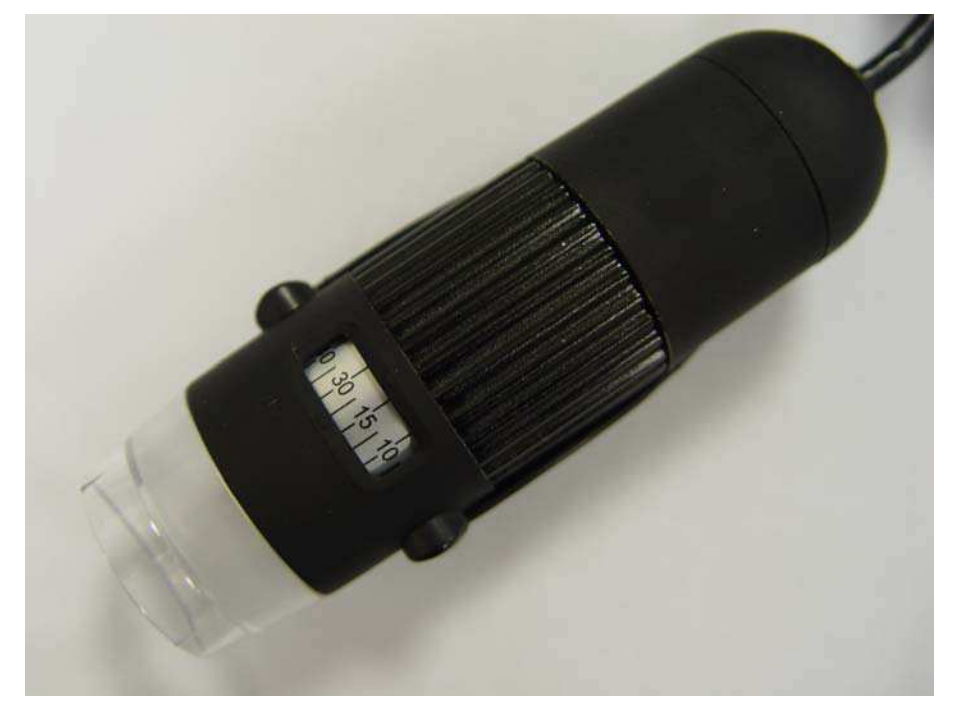

#### システムの要件

#### **PC システムの要件:**

- *1) OS: Windows XP /Vista* 䬙䭗び *Windows 7*
- 2) CPU: Pentium IV 1.0G, Celeron, AMD Athlon またはそれ以降
- 3) **CD-ROM**  $F\overline{771}$
- 4) USB2.0 ポートが利用可能であること
- **5) 256MB 以上のRAM**
- $6)$  HDD の空き容量: 100MB 以上 *(*䮐䮰䭫䮗䬙䭗び䭩䮞䮱䭸䯃䭾䮮ンソ䮜䮏䭭䭮䭩䬽䭫ン䮀䮏䯃䮲用*)*
- *7)* 䭷䮰䮜䭪䮊䭶䭲䯃䮐*: 16* 䮚䮊䮏以疹䫺*Direct 9.0C* 䭡䭼䮤䯃䮏䬨䭚䬢䬷

5

#### <span id="page-5-0"></span>性能の推奨仕様:

- *1) OS: Windows XP SP2* 䭍䬮䬾 *Vista SP1* 以降
- **2)** CPU: Core2−2.0GHz または、AMD Athlon 64x2−2.0GHz 以上
- 3) **CD-ROM**  $\overline{r}$   $\overline{z}$   $\overline{t}$  /  $\overline{r}$
- 4) USB 2.0 ポートが利用可能であること
- **5) 1.0Gb** RAM 以上
- 6) 利用可能なハードディスク空き容量 10GB 以上
- *7)* 䭷䮰䮜䭪䮊䭶䭲䯃䮐*: 32* 䮚䮊䮏以疹䫺*DirectX 10* 䭡䭼䮤䯃䮏䬨䭚䬢䬷

#### ソフトウェアのインストール手順

以下の手順に従って、ScopeCapture II デジタルマイクロスコープ (秀マイクロン3) をインストールしてください。

- PC の電源を入れ、インストール用 CD をCD-ROM ドライブにセットします。ソフトウェアをインストールする前に ScopeCapture II デバイスから PC へ USB ケーブルを接続しないでください。
- [ソフトウェアのインストール]を選択し、手順に従ってインストールを完了してください。
- $F$ ライバのインストールが完了し、システムにより再起動するよう表示されたら、Windows OS を再起動しま  $\overline{f}_a$

注記: ドライバは、各コンピュータにつき1 つだけインストールします。

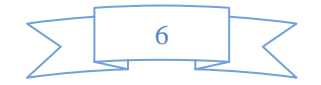

#### <span id="page-6-0"></span>ScopeCapture II アプリケーションソフトウェアのインストール

1. インストール用 CD を CD-ROM ドライブにセットすると、インストールプログラムが自動的に起動します。 自動 的に起動しない場合は、ScopeCapture II.EXE をCD から直接実行してください。

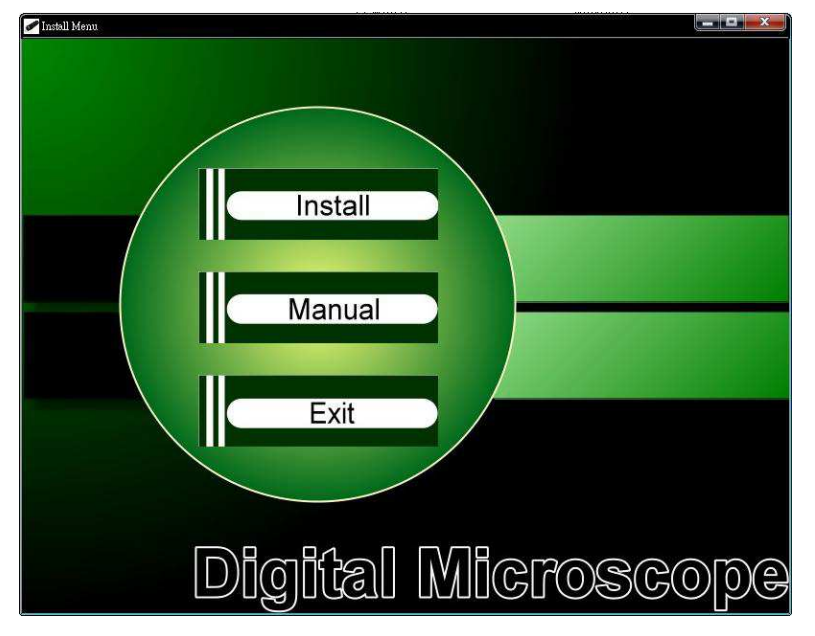

2. [ソフトウェアのインストール[を押すと、次のポップアップウィンドウが表示されます。]次へ]を押して先に進む か、[キャンセル]を押してインストールを中止します。

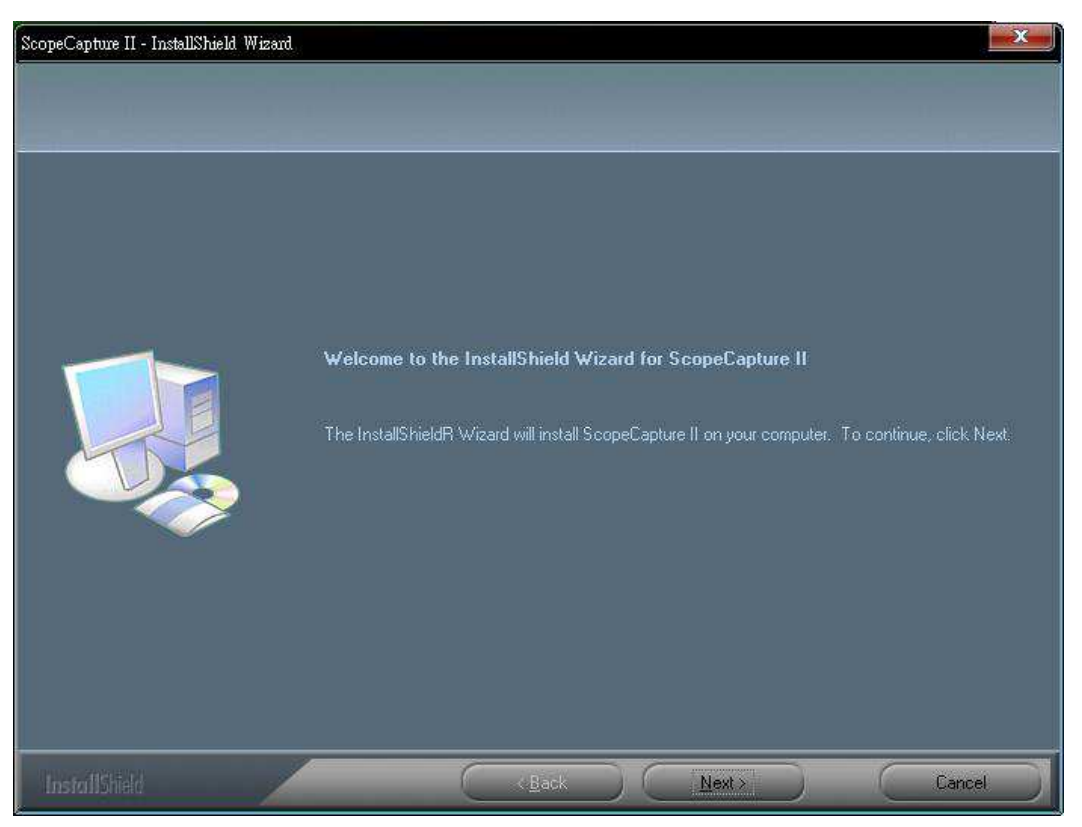

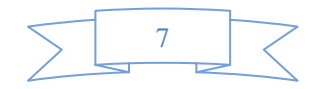

3. 使用許諾契約書が表示されます。使用許諾契約書に同意する場合、[次へ]ボタンをクリックし先に進み ます。同意しない場合は、[キャンセル]を押してインストールを中止します。

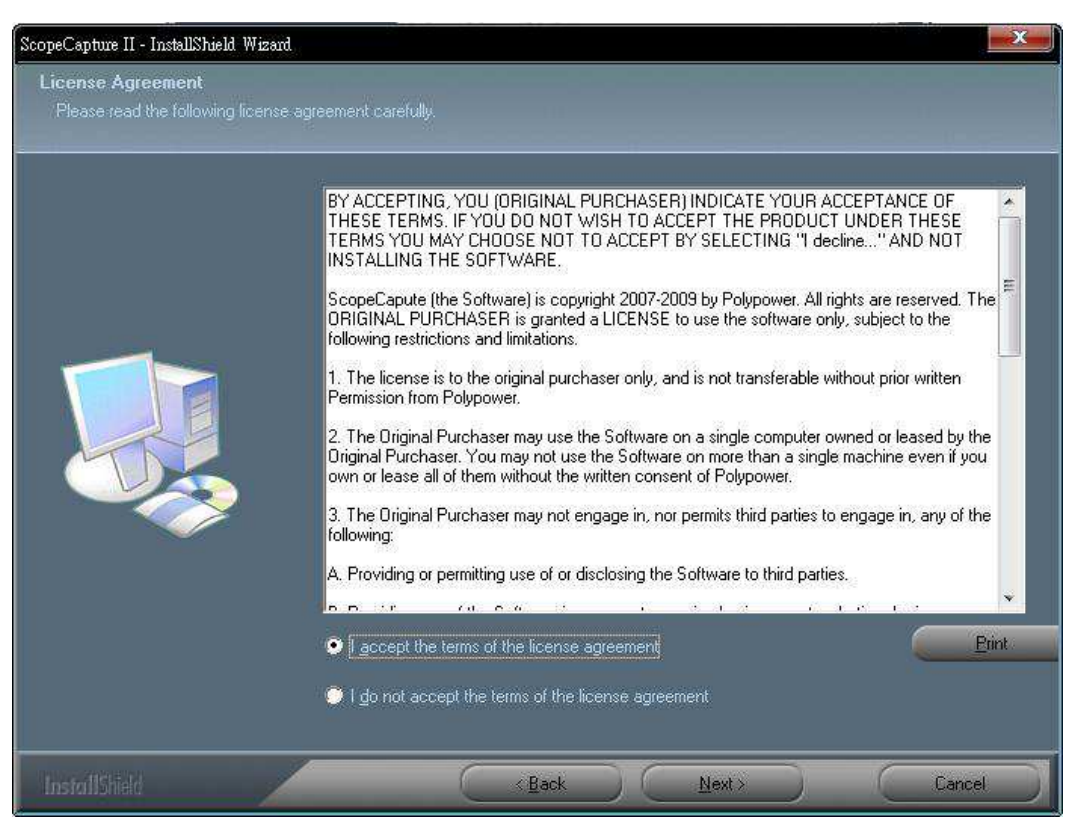

4. アプリケーションのインストールが可能になります。[インストール]をクリックしてインストールし、[キャンセル]をク 䮱䮊䭶䬦䬵䭫ン䮀䮏䯃䮲䭡中驗䬦䭍䬨䫻使用許諾契約書䭡䭑う一度䬙⺒䭎䬺䬹䭙䬮い場合䬾䫺*[*戻䭚*]*䭡䭶䮱䮊䭶 します。

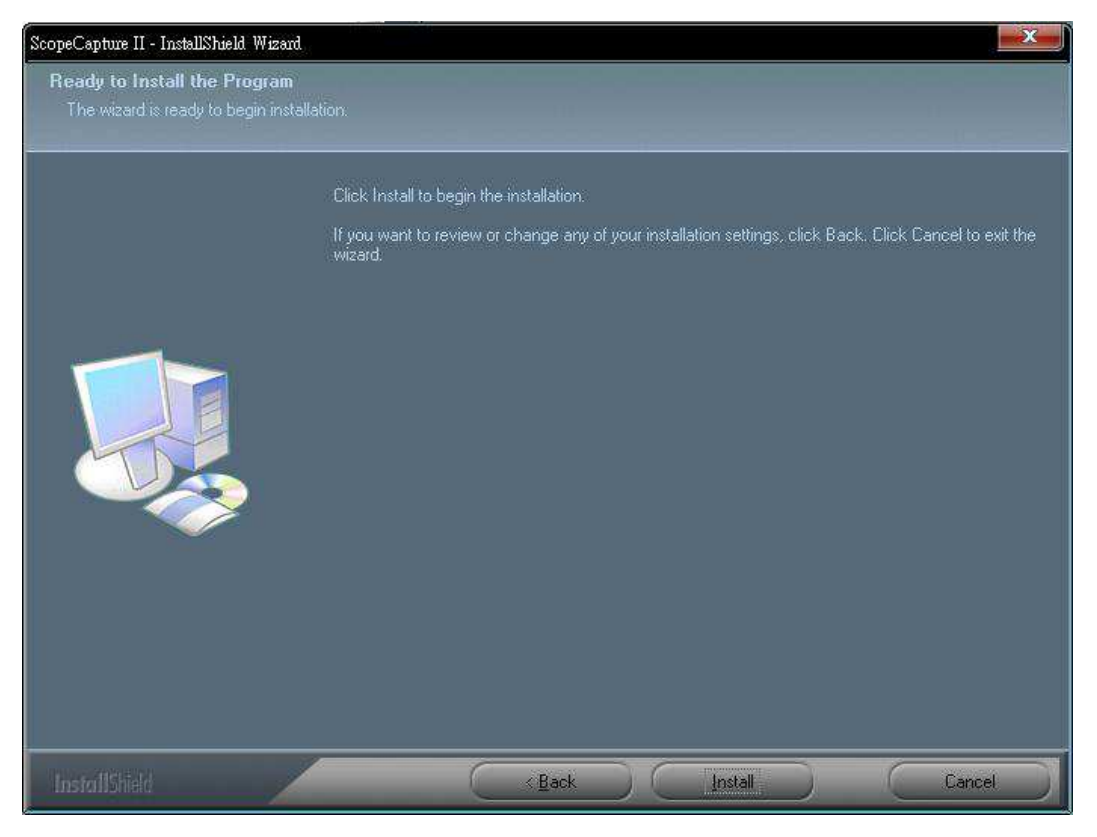

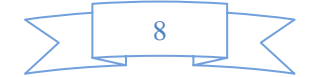

5. 次の進行バーが表示され、インストールの進行状態を示します。[キャンセル]ボタンをクリックすると、インスト ールが中止します。

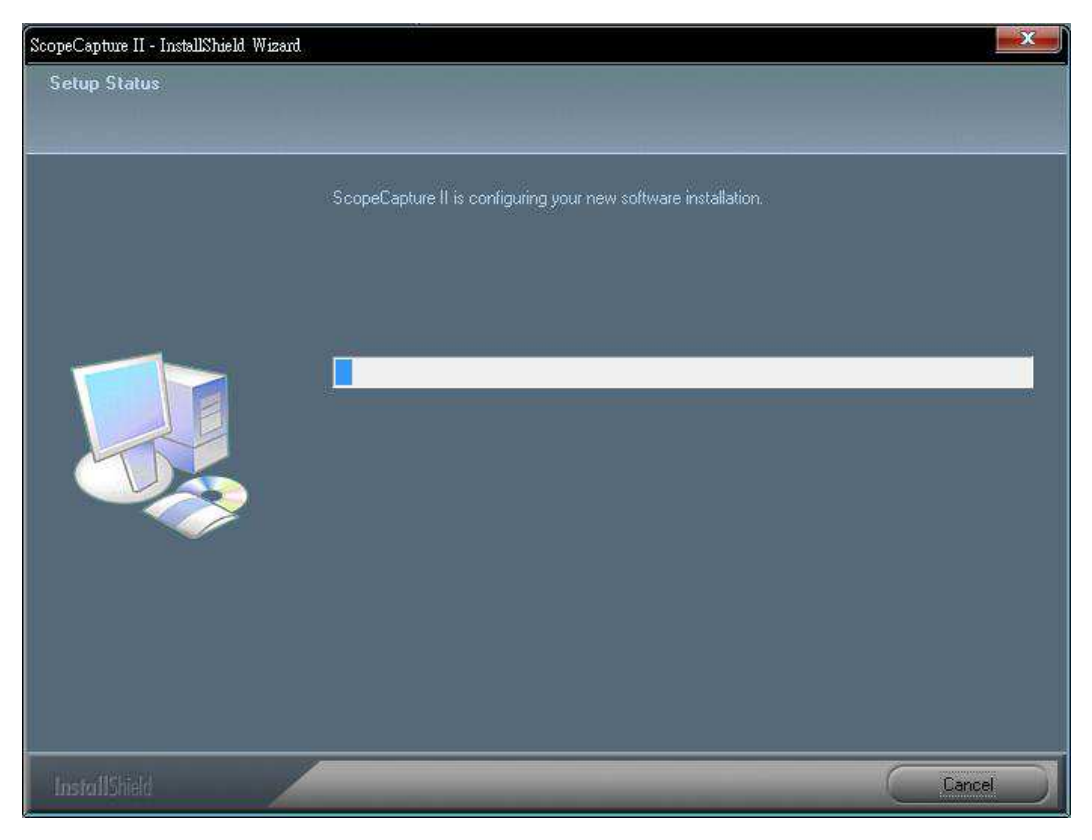

6. 以下のポップアップウインドウが表示されるまで待ってから、[終了]ボタンを押します。

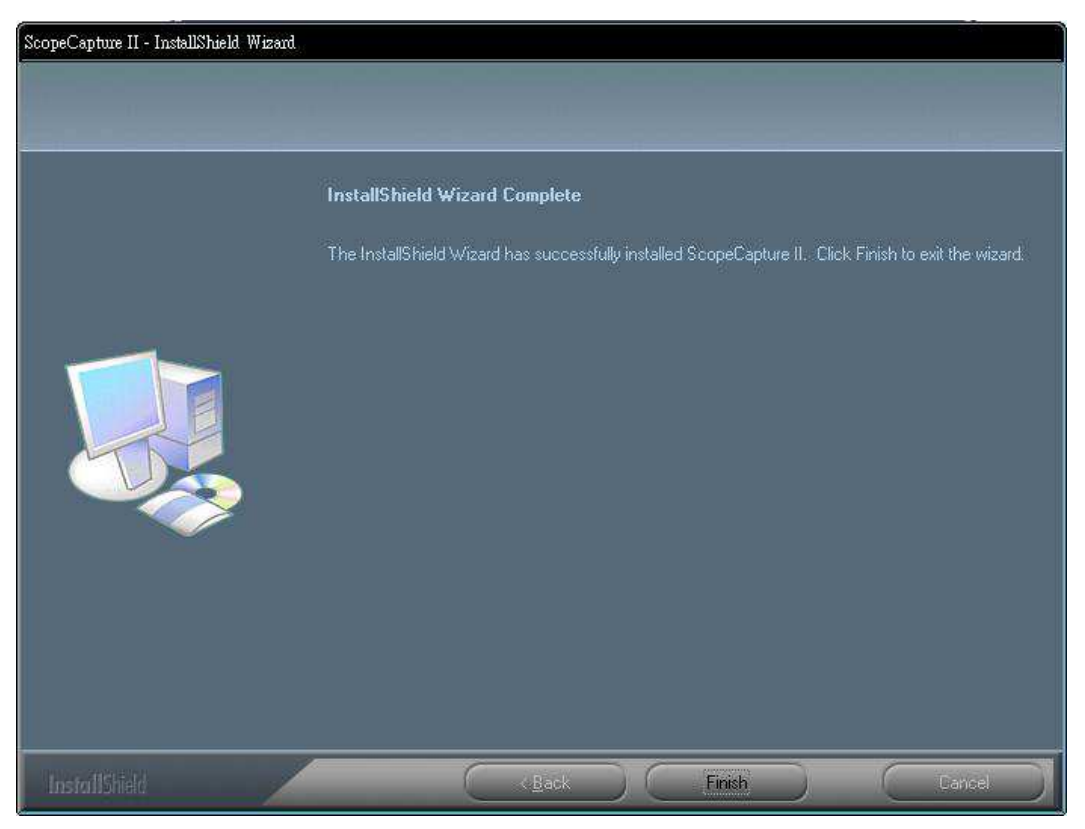

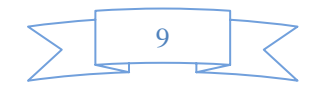

7. 続いて"ffdshow"をインストールしてください。[次へ]を押して、インストールを完了します。

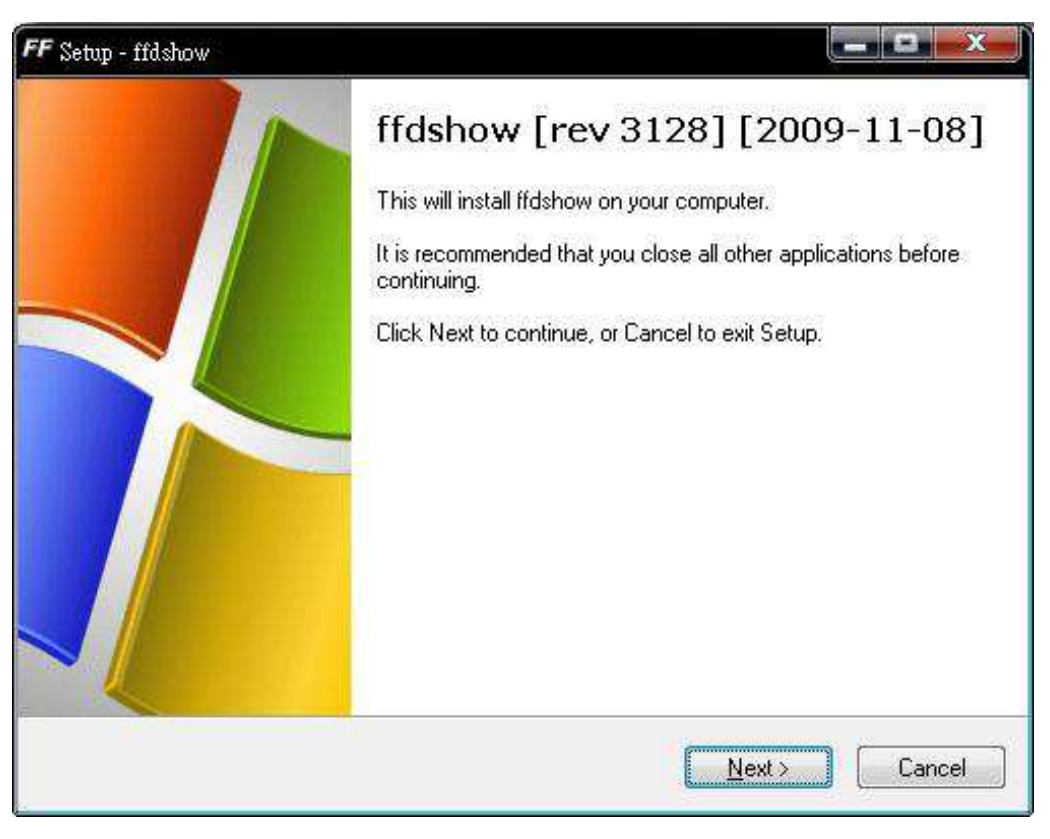

8. USB ケーブルをScopeCapture II デジタルマイクロスコープ (秀マイクロン3)デバイスに挿し込み、PC に接続し ます。システムは、自動的にドライバを探してインストールします。システムにより「新しいハードウェアがインス トールされ、使用準備ができました」のメッセージが表示されるまでお待ちください。

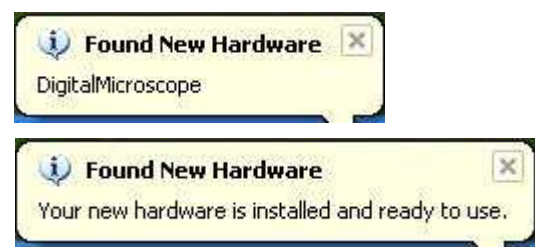

これでソフトウェアのインストールが完了しました。ScopeCapture II デジタルマイクロスコープ(秀マイクロン3)を ご使用いただけます。

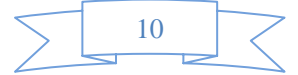

#### <span id="page-10-0"></span>ScopeCapture II デジタルマイクロスコープ(秀マイクロン3)の接続

以下の手順に従って、ScopeCapture *II デジタルマイクロスコープ(秀マイクロン3)をPC に正しく接続してください。* 

USB ケーブルをScopeCapture II デジタルマイクロスコープ (秀マイクロン3)とPC の USB ポートに接続します。

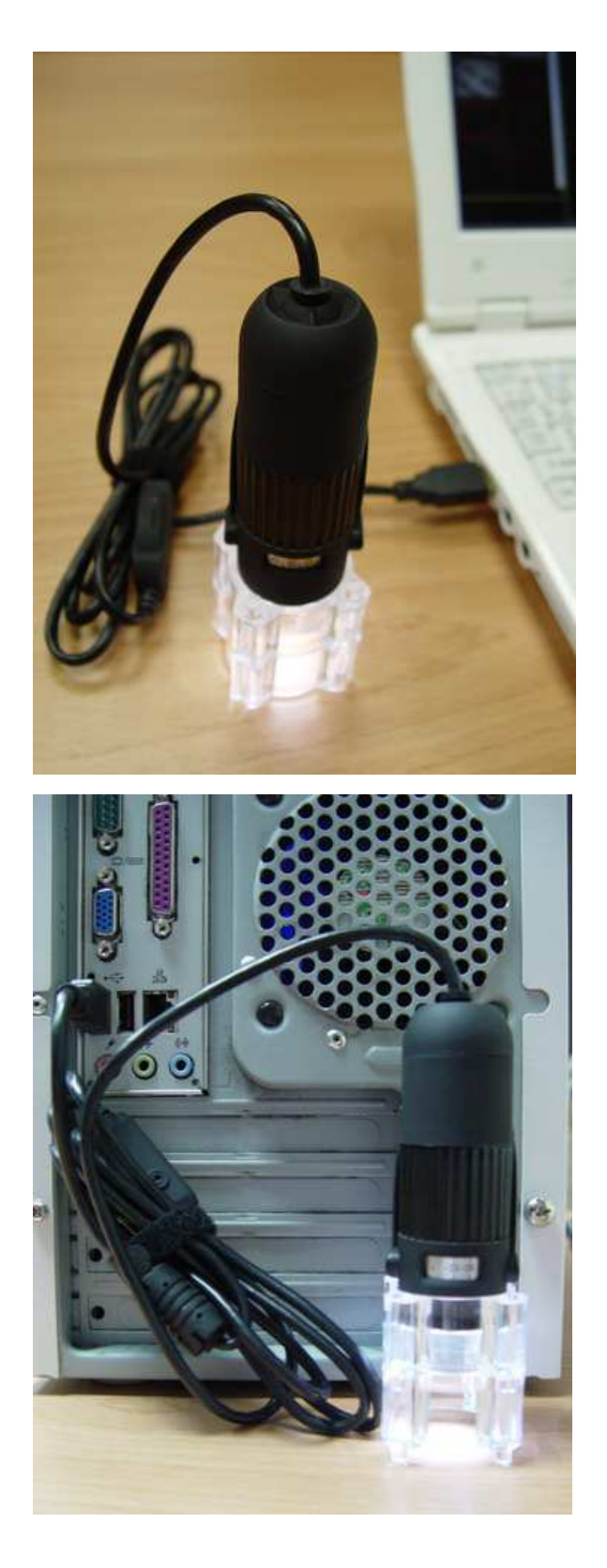

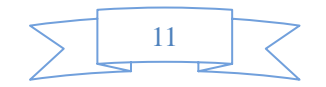

#### <span id="page-11-0"></span>ScopeCapture II デジタルマイクロスコープ(秀マイクロン3)の操作

以下の手順に従って、ScopeCapture II デジタルマイクロスコープ(秀マイクロン3)を操作してください。

i. 画像を正しく表示するには、ScopeCapture II デジタルマイクロスコープ (秀マイクロン3)を図のとおりにお持ち いただくことを推奨します。

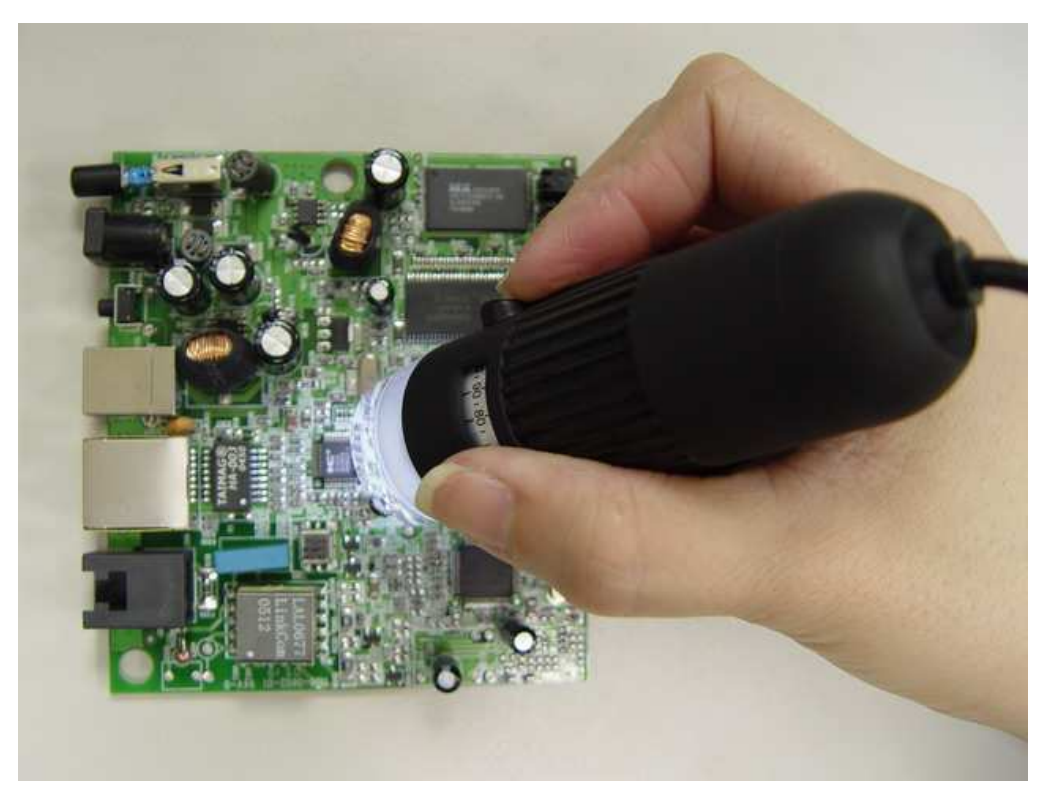

- ii. 被写体をScopeCapture II デジタルマイクロスコープ (秀マイクロン3)の近くに置きます。 二点間 (被写体と 䬽距離*)* 䬾䫺*15cm* 以疹あ䬠䬹い䬶䬞䬯䬤い䫻*.*
- iii. 焦点の調節: 下に示すように、画像が明瞭になるまで指で倍率調整を回転します。

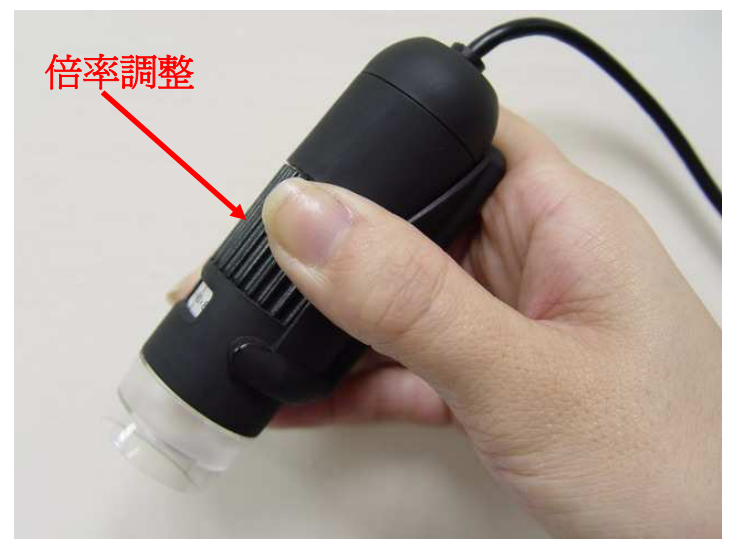

iv. ScopeCapture *II デジタルマイクロスコープ (秀マイクロン3)が被写体に近づくと拡大倍率が増加します。* 

v. 被写体を透明カバーの上に配置すると、2 つの焦点位置が利用できます。この焦点位置はそれぞれ、異な る拡大倍率を有し(230 倍および 50 倍)、ローラーを回転することにより表示されます。51 倍~229 倍およ び231 倍~250 倍の拡大倍率を所望される場合は、透明カバーを取り外し、被写体との距離を調整しま  $\overline{f}_a$ 

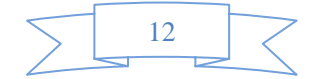

#### <span id="page-12-0"></span>**ScopeCapture II アプリケーションソフトウェア**

注記: ScopeCapture II を開始する前に、ScopeCapture II デジタルマイクロスコープ (秀マイクロン3)がUSB ライン を介してPC に接続されていることを確認してください。

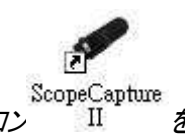

ScopeCapture<br>デスクトップの ScopeCapture *II アイコン* <mark>II *をダブルクリックすると、ScopeCapture II のメイン画面が下の*</mark>

ように表示されます。

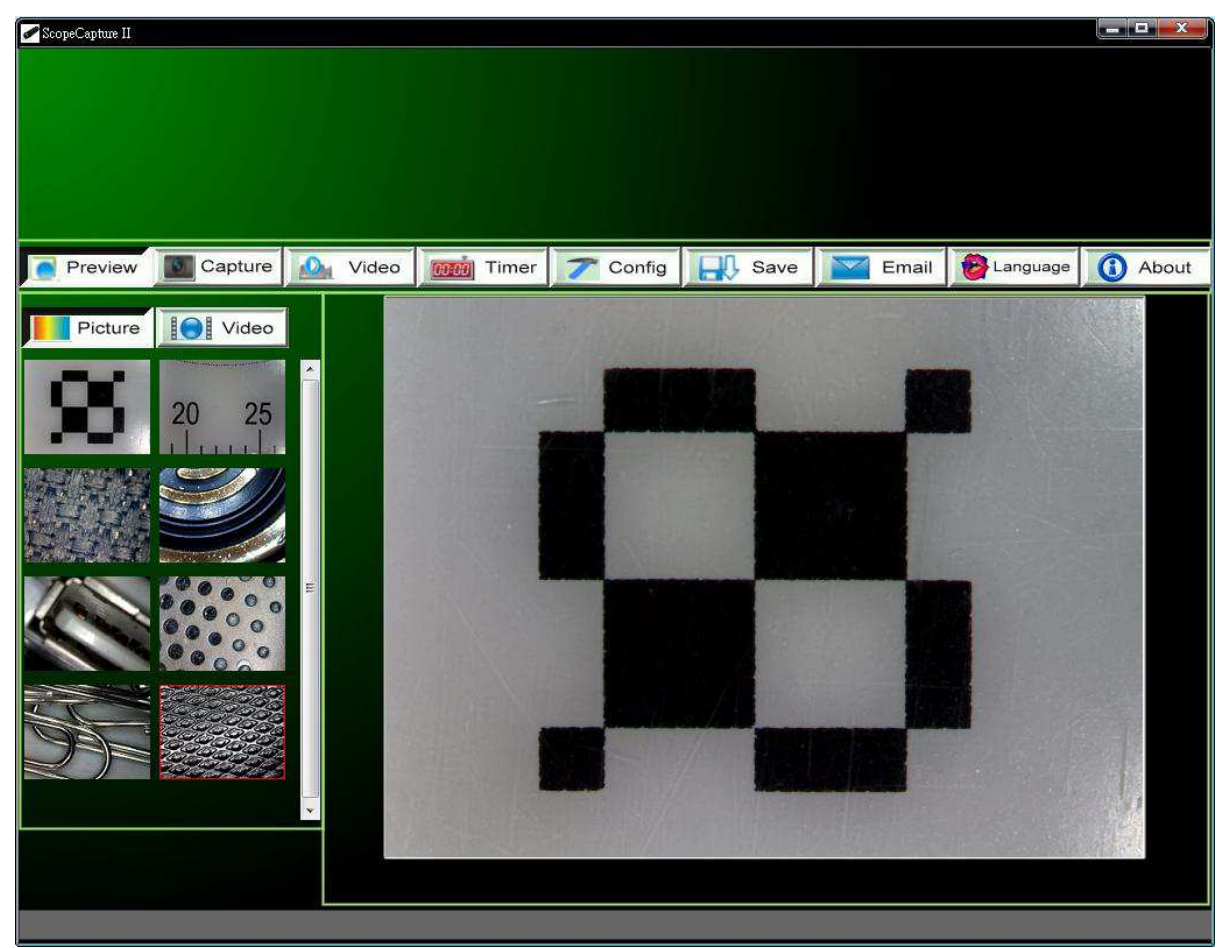

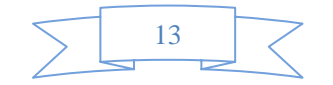

#### ツールバーの説明

<span id="page-13-0"></span>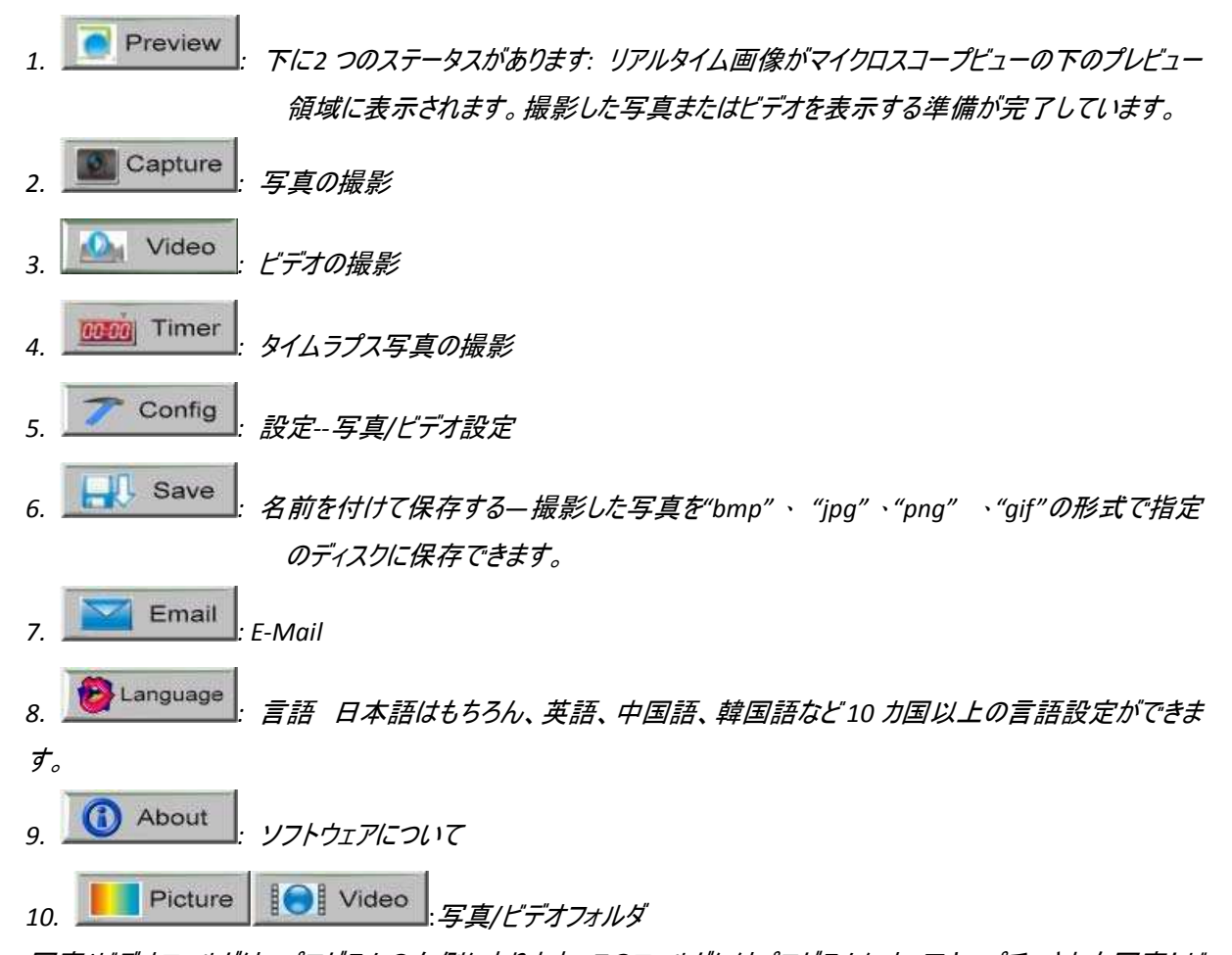

写真/ビデオフォルダは、プログラムの左側にあります。このフォルダにはプログラムによってキャプチャされた写真とビ デオのサムネイルがスっています。 䮜䭰䮲䮇内䬽写真*/*䮚䮎䭱䬾䫺䮞䮴䭷䮰䮧䭡終了䬦䬵䭑自動的䬺削除䬤䭛䭍䬪䭢䫻従䬲䬵䫺䮜䭨䭫䮲䬽䮂䭴䮬䮱䮍䭪䬙䭗

びプログラムのパフォーマンスの観点から、必要な写真またはビデオは手動で保存し、このフォルダを常に空にして おくことを推奨します。

#### 写真の撮影

䮋䯃䮲䮗䯃䬽 䭩䭫コン䭡䭶䮱䮊䭶䬨䭚䬚䫺*ScopeCapture II USB*䭸䯃䮝䮲コン䮏䮴䯃䮲䮎䮗䭫䮀*.*䬺あ䭚 この [カメラボタン< C >] を押して写真を撮影できます。

ビデオの撮影

どデオは、ツールバーの <u>△</u> Video アイコンをクリックして撮影できます。 (注記: これは下に示すようにビデ 䭱䮜䭰䮲䮇䬶䬨*)*䫻

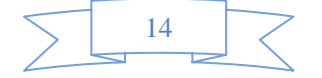

<span id="page-14-0"></span>録画設定*:*

- 1. フレームレート: 1 秒間に投影または表示されるフレームまたは画像数。数値の範囲は1~30
- 2. 時間制限: ビデオファイルサイズがディスクの空き容量を超えないために設定するビデオの録画時間。 数値の範囲は 1 **~**99999

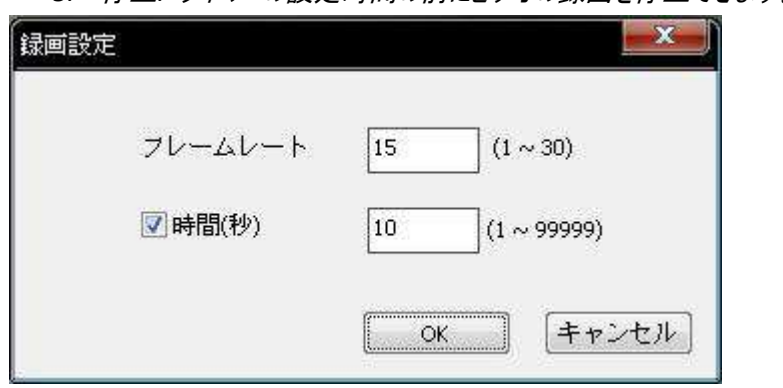

3. 停止: タイマーの設定時間の前にビデオの録画を停止できます。

#### タイマー設定を利用した写真の撮影

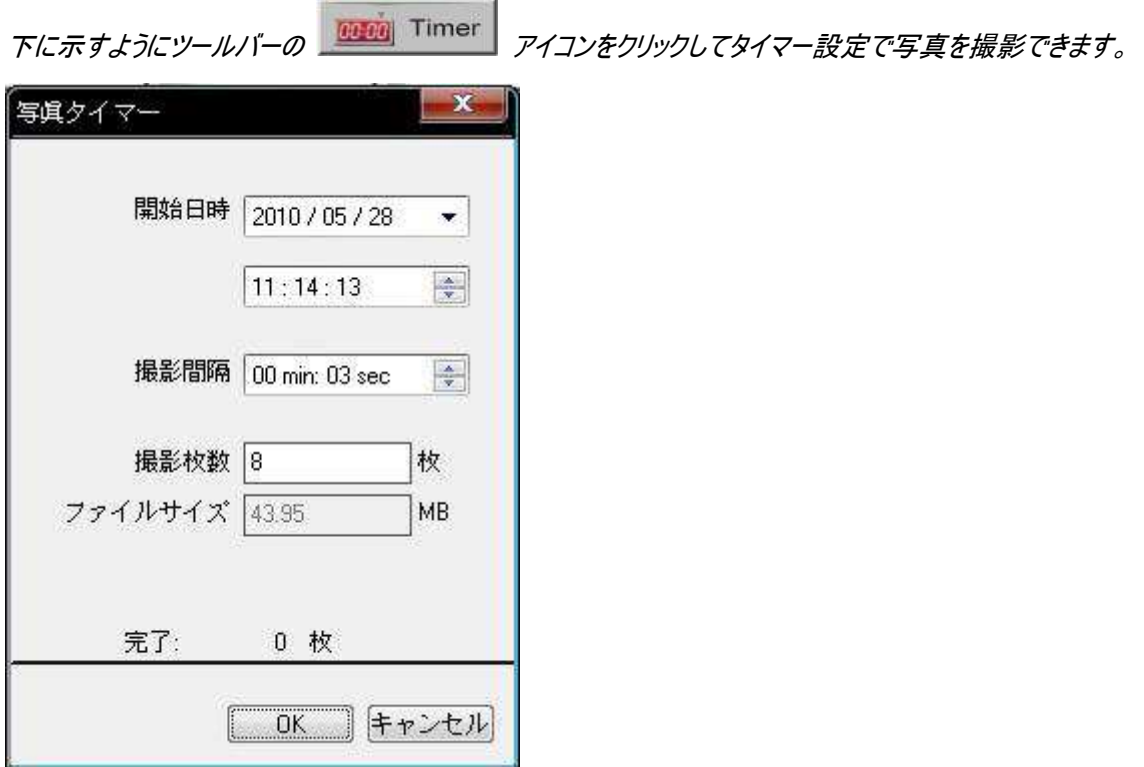

#### 設定

Config

ポタンをクリックしてピデオの解像度を選択し、ピデオプロパティのパラメータを設定できます。

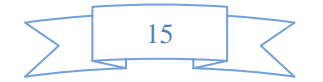

<span id="page-15-0"></span>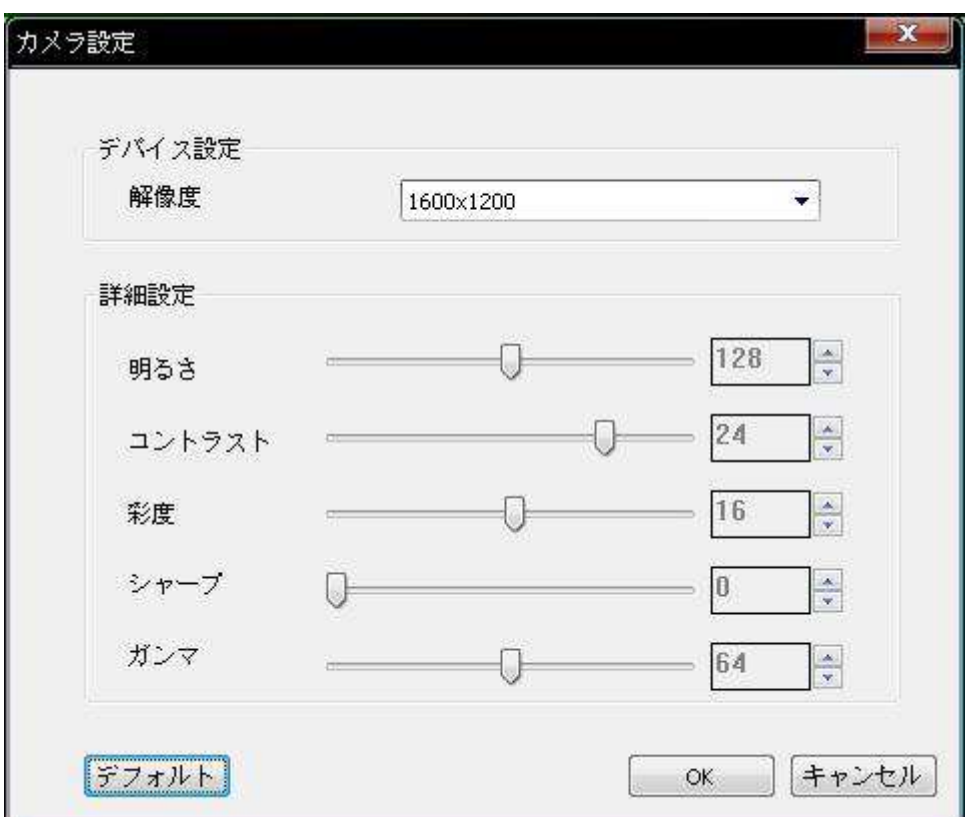

名前を付けて保存する

写真/ビデオフォルダ内の写真またはビデオを選択し、次にツールバーの HIL Save アイコンをクリックしま  $\overline{f}_o$ 

*"bmp"*、 *"jpg"*、*"png"* 、*"gif"*形式䬽写真䭍䬮䬾䮚䮎䭱䮜䭨䭫䮲䬷䬦䬵指定䬽䮎䭪䮀䭶䬺保岼䬶䬜䭍䬨䫻真䭡参 照してください。

16

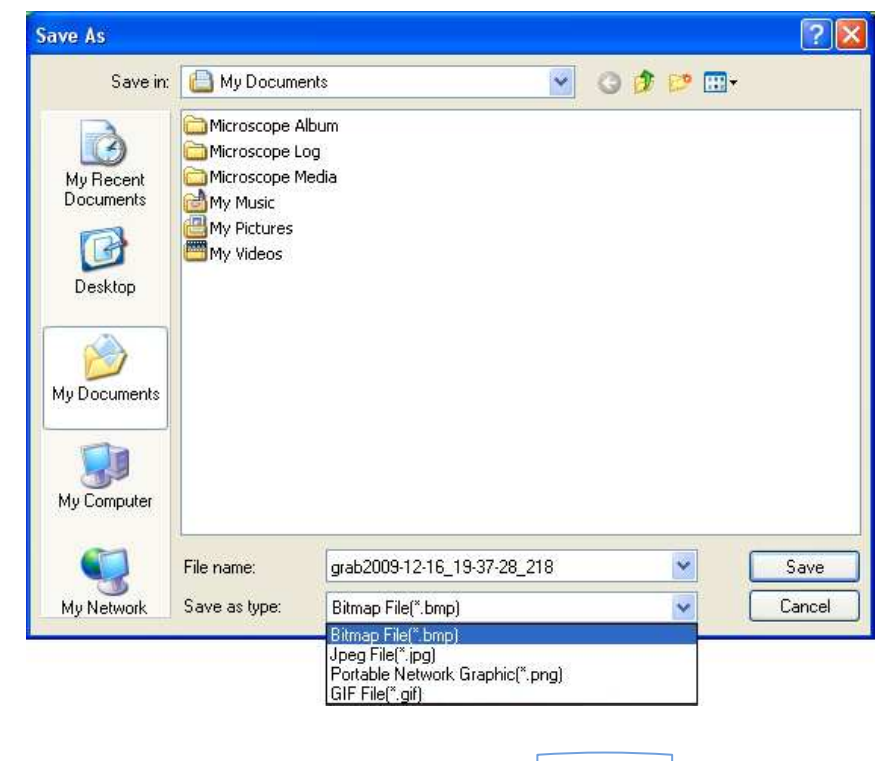

<span id="page-16-0"></span>*E‐Mail*

選択䬦䬮写真䭍䬮䬾䮚䮎䭱䬾䫺䮋䯃䮲䮗䯃䬽 䭩䭫コン䭡䭶䮱䮊䭶䬦䬵 *E‐Mail* 䬺添付䬦䫺䬙仏達䬺

#### 送信できます。 New Message  $\Box$ File Edit you treest Format Tools Message Help 懯 33  $\square$ X 10)  $\mathbf{Q}$ 9  $\Box$ trida. Check **Copy** Send  $C_{1}$ **DE TO:** ä **DB** Co. Subject: Attach: 3 Cap.jpg (70.0 KB) □ □ 監 # 2 日 & 性 芸

#### 言語

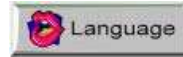

アイコンをクリックして、アプリケーションパネルの表示言語を変更できます。

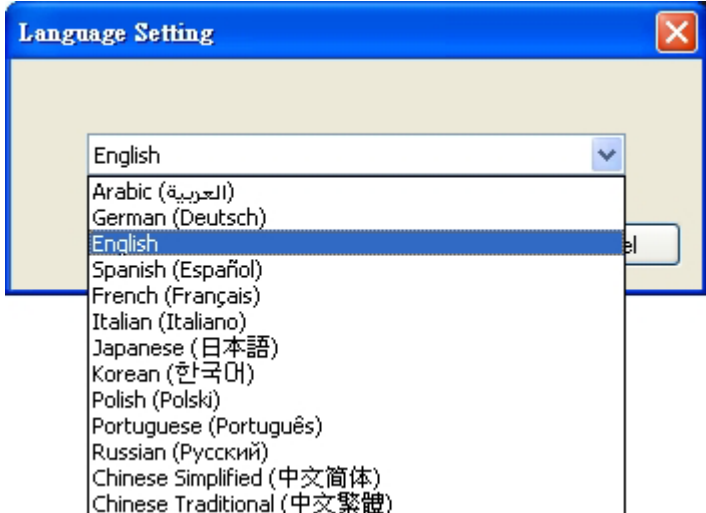

ソフトウェアについて

䮋䯃䮲䮗䯃䬽 䭩䭫コン䭡䭶䮱䮊䭶䬦䬵䮟䮲䮞䬺䭩䭶䮂䮀䬶䬜䭍䬨䫻真䬽䮨䮊䮂䯃䭿䬛表示䬤䭛䭍䬨䫻

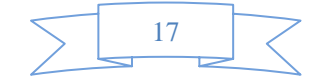

<span id="page-17-0"></span>ScopeCapture *II* について: 下に示すように現在のバージョンを確認できます。

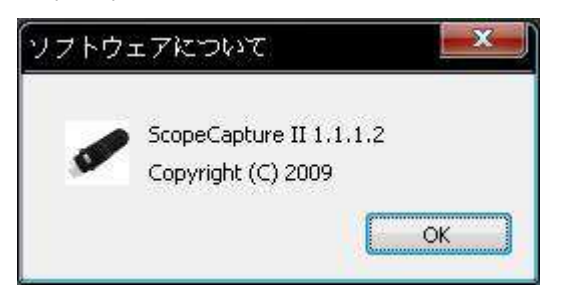

#### フル画面表示および元に戻す方法

ブログラム画面の右上にある ■ アイコンをクリックするかプレビュー領域でマウスの左キーをダブルクリックしてリア 䮲䮆䭫䮧䮞䮳䮚䮬䯃䭍䬮䬾写真䮚䮬䯃*/*䮚䮎䭱䬽再生䬽表示䭡䮜䮲画面䬺拡大䬶䬜䭍䬨䫻 フル画面表示モードから戻すには、キーボードの [ESC] キーを押すか、マウスの左キーをダブルクリックします。

#### メニュー機能一覧

1. 軸表示/スケール表示/サークル表示/タイマー表示をプレビュー領域に追加する: プレビュー領域にマウス を置き、次に右キーをクリックします。下に示すようにメニューがポップアップ表示されます。ご希望の項目を 䭶䮱䮊䭶䬶䬜䭍䬨䫻軸表示*/*䮀䭸䯃䮲表示*/*䭼䯃䭶䮲表示*/*䮆䭫䮥䯃表示䬶写真䭡撮影䬨䭚䬢䬷䭑䬶䬜䭍䬨䫻

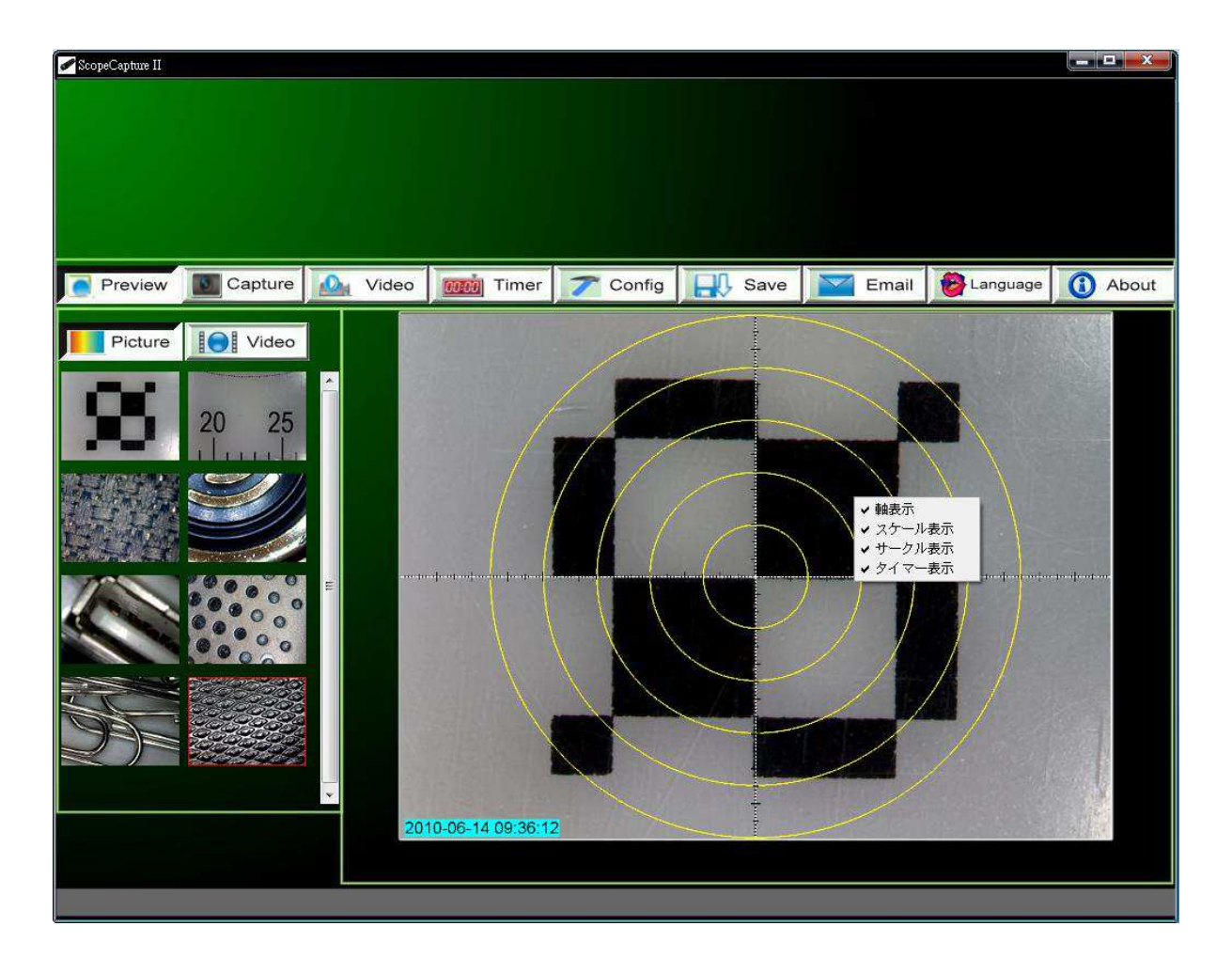

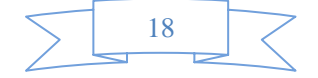

2. 写真/ビデオフォルダ内のファイルを選択し、次にマウスの右キーをクリックして、下に示すようにメニューをポッ プアップ表示します。

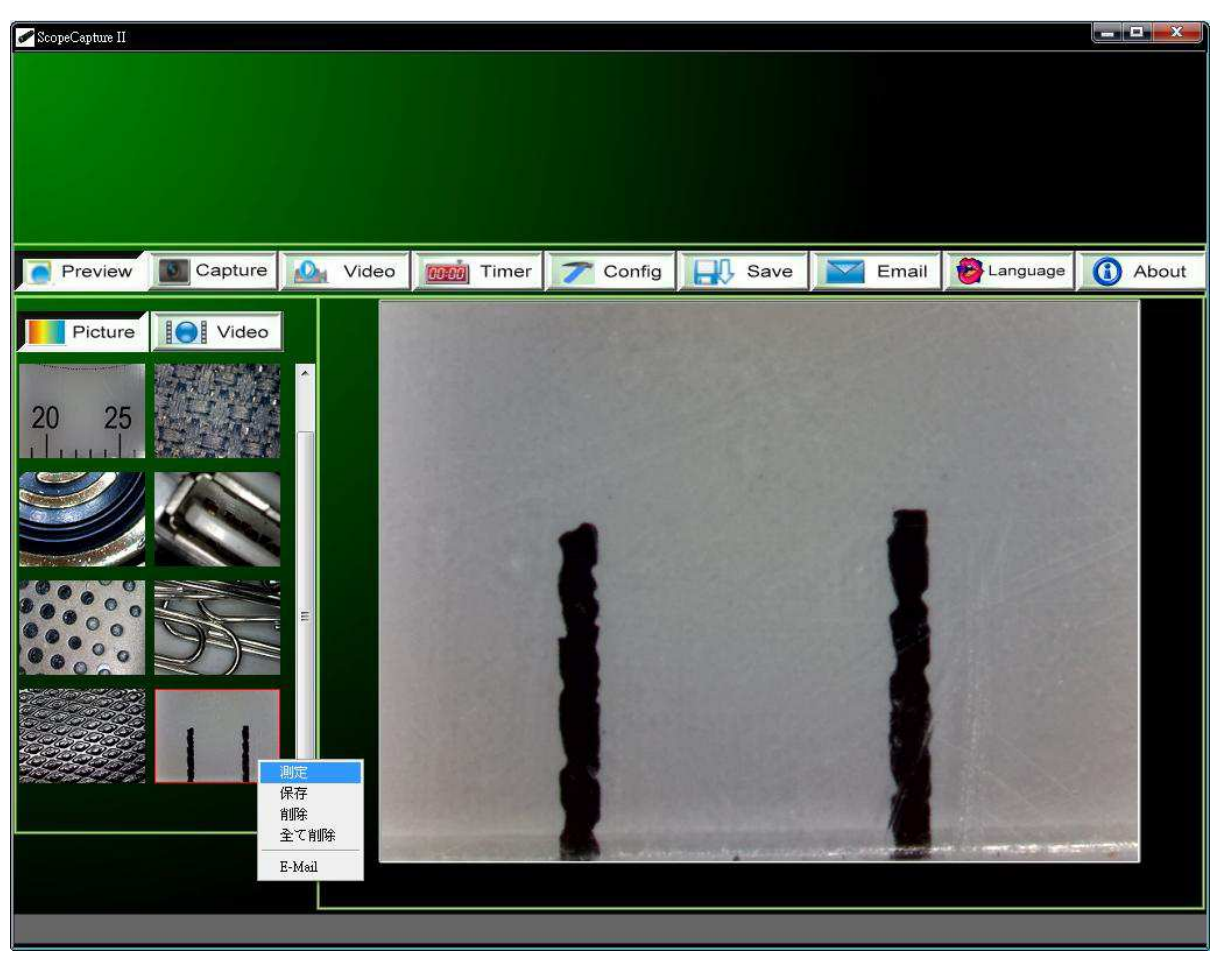

注記*:* 開䬞*—*写真䮜䭨䭫䮲䬾䫺*[*䮡䭫ン䮏*]*䭡使用䬦䬵開䬜䭍䬨䫻䮚䮎䭱䮜䭨䭫䮲䬾䫺*[Windows Media Player]* 䭡使 用して開きます。

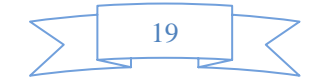

#### <span id="page-19-0"></span>写真の表示

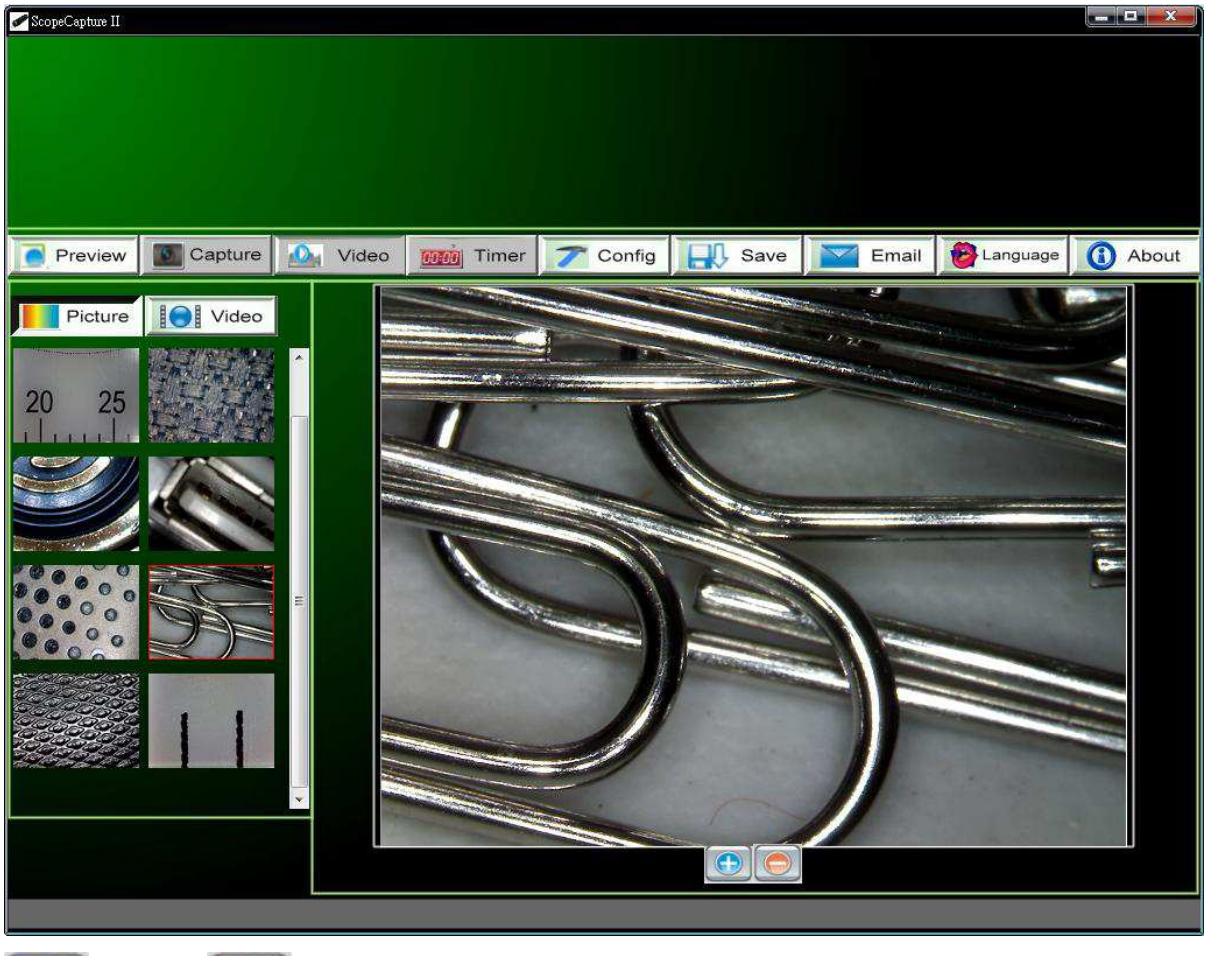

写真フォルダで選択した写真をダブルクリックして、下に示すように表示させることができます。

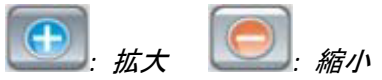

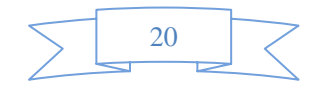

### <span id="page-20-0"></span>ビデオの再生

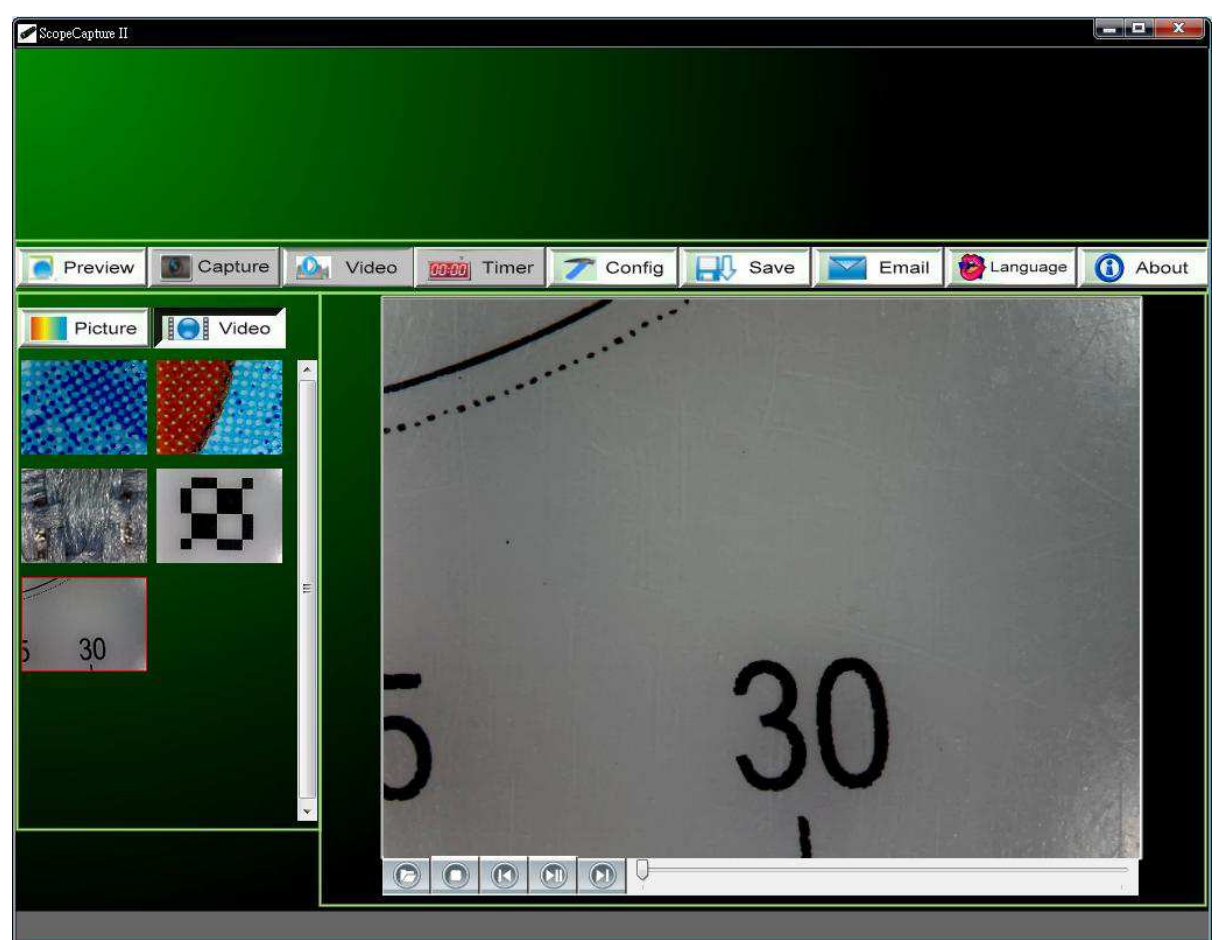

どデオフォルダで選択したピデオをダブルクリックして、下に示すように再生させることができます。

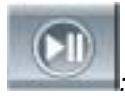

*:* 再生*/*一時停驗

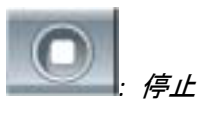

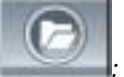

· avi ファイルを開く

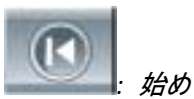

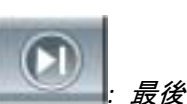

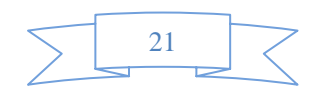

#### <span id="page-21-0"></span>トラブルシューティング

#### 一般的䬹修復方法

- A. ScopeCapture *II デバイスおよび* ScopeCapture *II アプリ*ケーションが正常に作動していたが、突然正常に作 動しなくなった場合は、以下の手順に従ってください。
- 1. ScopeCapture II デバイスの接続をPC から外すか電源を切ります。
- 2. ScopeCapture II プログラムを終了します。
- 3. 1 分間待ってから、ScopeCapture II デバイスを接続するか電源を入れます。
- 4. ScopeCapture II プログラムを開始します。
- <u>B. 推奨される PC の仕様(4 ページ) では、ScopeCapture II プログラムが正常に動作しない可能性があります。</u> AMCAP.exe などのアプリケーションを使用して〈だざい。直接開いて作動させます。(以下の手順が必要になる 䬢䬷䬛あ䭙䭍䬨䫻*[*䮋䯃䮲䮗䯃*] ‐> [*䮎䮗䭫䮀*]: [ScopeCapture II* 䮎䮗䭫䮀*;* 䮋䯃䮲䮗䯃*] ‐> [*䭱䮞䭾䮮ン*]* 䭡選択䬦䭍  $\vec{f}$ : [プレビュー] を選択します
- C.WindowsVista *(または* Vista SP1) では、次の問題が生じることがあります。 プレビュー領域に画像が表示され 䬹い*(*黒画面*)*䬾䫺以真䬽方法䭡䬙試䬦䬞䬯䬤い䫻*[*䮋䯃䮲䮗䯃*] ‐> [*設定*] ‐> [*䮎䮜䭰䮲䮏*]‐> [OK])*
- D.PC がスタンパイまたは休止状態から再開した後、ScopeCapture II は正常に動作しないことがあります。 終了し てからもう一度開いてください。

#### **Q&A**

- Q1. 被写体がScopeCapture II マイクロスコープの表示に映りません。どうしたらいいですか?
- A: a.必要なケーブルとアダプタがすべて適切に接続されているか確認します。
	- **b. ScopeCapture II デバイスの電源 LED が点灯していることを確認します。**
	- c.LED の雷源スイッチを入れると、LED が点灯するか確認します。

**Q2. PC に接続しても動作しません。どうしたらいいですか?** 

A: a. ドライバおよび ScopeCapture II のインストールが完了しているか確認します。

- b.USB ケーブルが ScopeCapture II マイクロスコープと PC の USB ポートに正しく接続されているか確認します。  $c, \overline{d} \wedge \overline{c} \mathcal{O} \wedge \overline{f} \wedge \overline{f} \neq \overline{f} \wedge \overline{f} \neq \overline{f} \wedge \overline{f} \neq \overline{f} \wedge \overline{f} \neq \overline{f} \wedge \overline{f} \neq \overline{f} \wedge \overline{f} \neq \overline{f} \wedge \overline{f} \neq \overline{f} \wedge \overline{f} \neq \overline{f} \wedge \overline{f} \wedge \overline{f} \neq \overline{f} \wedge \overline{f} \wedge \overline{$
- Q3. ScopeCapture II アプリケーションとドライバはどのようにインストールしたらいいですか?
- A: a. ドライノ゙Oインストールが完 アするまで、 マイクロスコープの USB ケーブルをパソコンに接続しないでください。 b.インストール用 CD をCD-ROM ドライブにセットし、「ドライバのインストール」で適切に選択します。

Q4. ScopeCapture *II* はどのように接続するのですか?

- A: a. ドライバのインストールを完了してから、マイクロスコープの USB ケーブルをパソコンに接続し、次に ScopeCapture *II アプリケーションプログラムを実行します。* 
	- b.以下を確認します。[ScopeCapture II] -> [設定] を開き、[デバイス名] の項目にオプションデバイスがある

 $\begin{array}{|c|c|c|c|c|}\n\hline\n22 & & \n\end{array}$ 

か確認します。

Q5. ドライバと ScopeCapture II ソフトウェアはどのようにアンインストールしたらいいですか?

- A: ドライノ iと ScopeCapture II ソフトウェアをアンインストールするには、[開始] ボタン -> [コントロールパネル] -> [プログラムの追加と削除]からアンインストールユーティリティをクリックします。
- *Q6. PC* 䬺接続䬨䭚䬷䬜䫺䮱䭩䮲䮆䭫䮧䬛䬽表示䬛遅䬚䬲䬮䭙䫺嶢定䬦䭍䬪䭢䫻䬸う䬦䬮䭘いい䬶䬨䬚*?*
- A: a. ご使用の PC が適切に設定されていないことが考えられます。このユーザーマニュアルの「PC の推奨仕様 Iの 項をご確認ください。
	- b. たくさんのソフトウェアを同時に実行し、ご使用のPC のCPU またはメモリの使用量が大き過ぎることが考えら れます。他のアプリケーションを終了して、PC を再起動し、メモリの負荷を軽減します。
	- c.システムがウイルスに感染している可能性があります。 ウイルスに感染すると、システムのパフォーマンスが非 常に劣化することがあります。
- Q7. ScopeCapture II マイクロスコープが正常に動作しない場合、どうしたらいいでしょうか?
- A: a. マイクロスコープを含むすべてのケーブルの接続をパソコンから外して、システムを再起動してください。起動 完了後、数秒間待ってからケーブルを再接続してください。

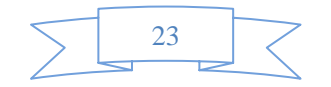

## <span id="page-23-0"></span>Mac での推奨スペックと環境

■ 推奨スペック **OS:Mac OS Snow Leopard 1 0 .6 .4 CPU: 2 .1 3 GHz I ntel Core 2 Duo**  䮨䮩䮱**: 2 GB**   $\vec{J}$ ィスプレイ: 解像度 1280 × 800 ピクセル USB: 2.0 ポート **ソフトウェア: QuickTime Player 10.0(114) iMovie'09 バージョン8.0.6 (821)** 

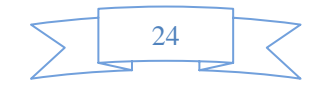

### <span id="page-24-0"></span>Mac での表示·録画·静止画保存

·再生

### 1.Mac を起動する

### 2.マイクロスコープを Mac の USB へ差し込む

### 3.QuickTimePlayer を立ち上げる

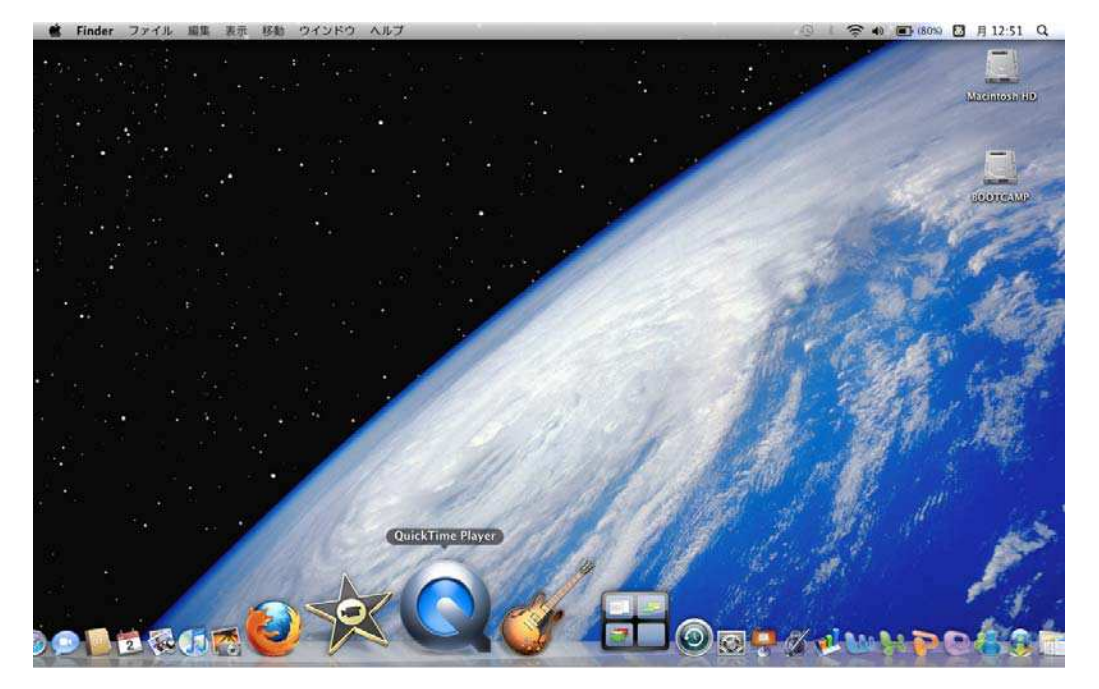

### 4. 新規ムービー収録をクリック

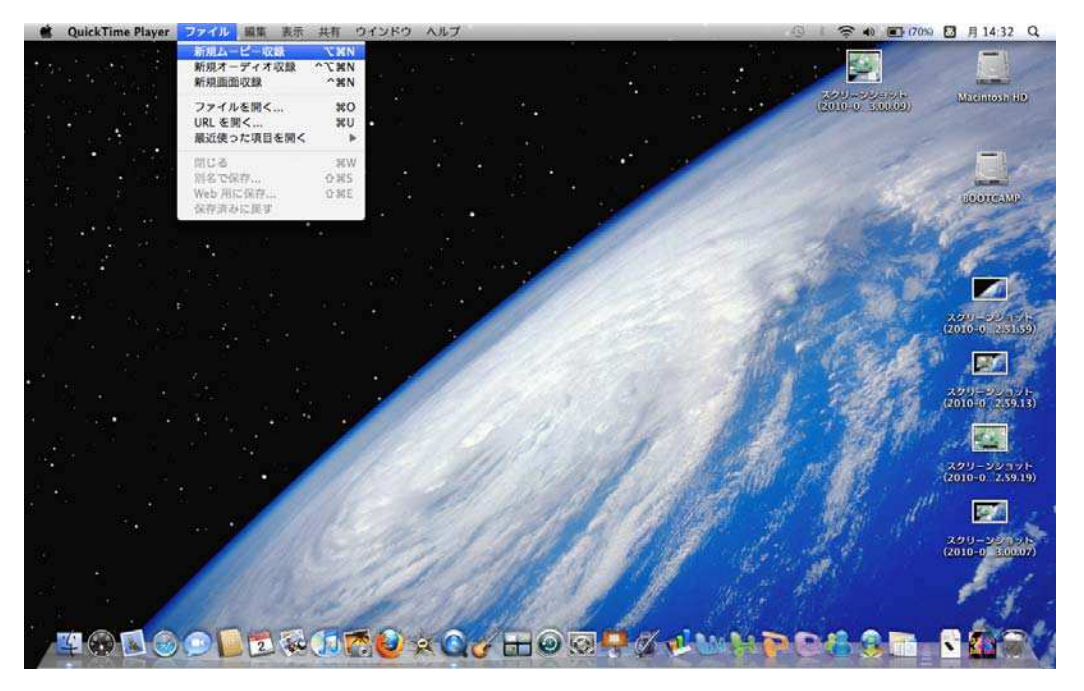

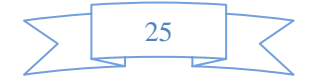

### 5. 映像が表示されます。

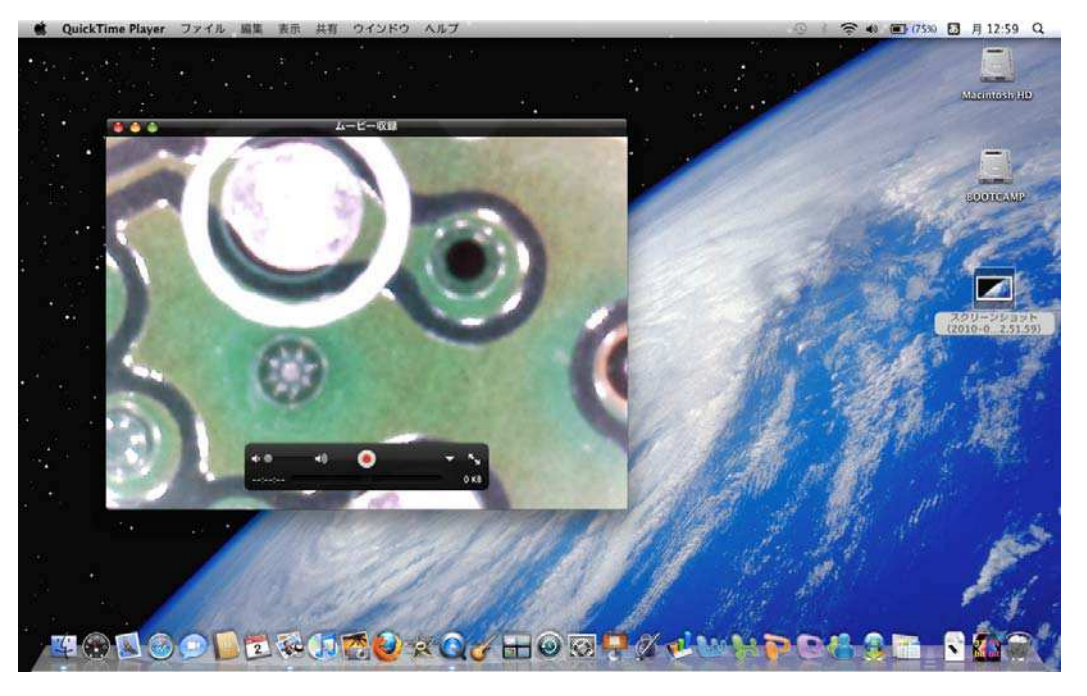

6.映像が表示されない場合は、USB カメラを選択してください。

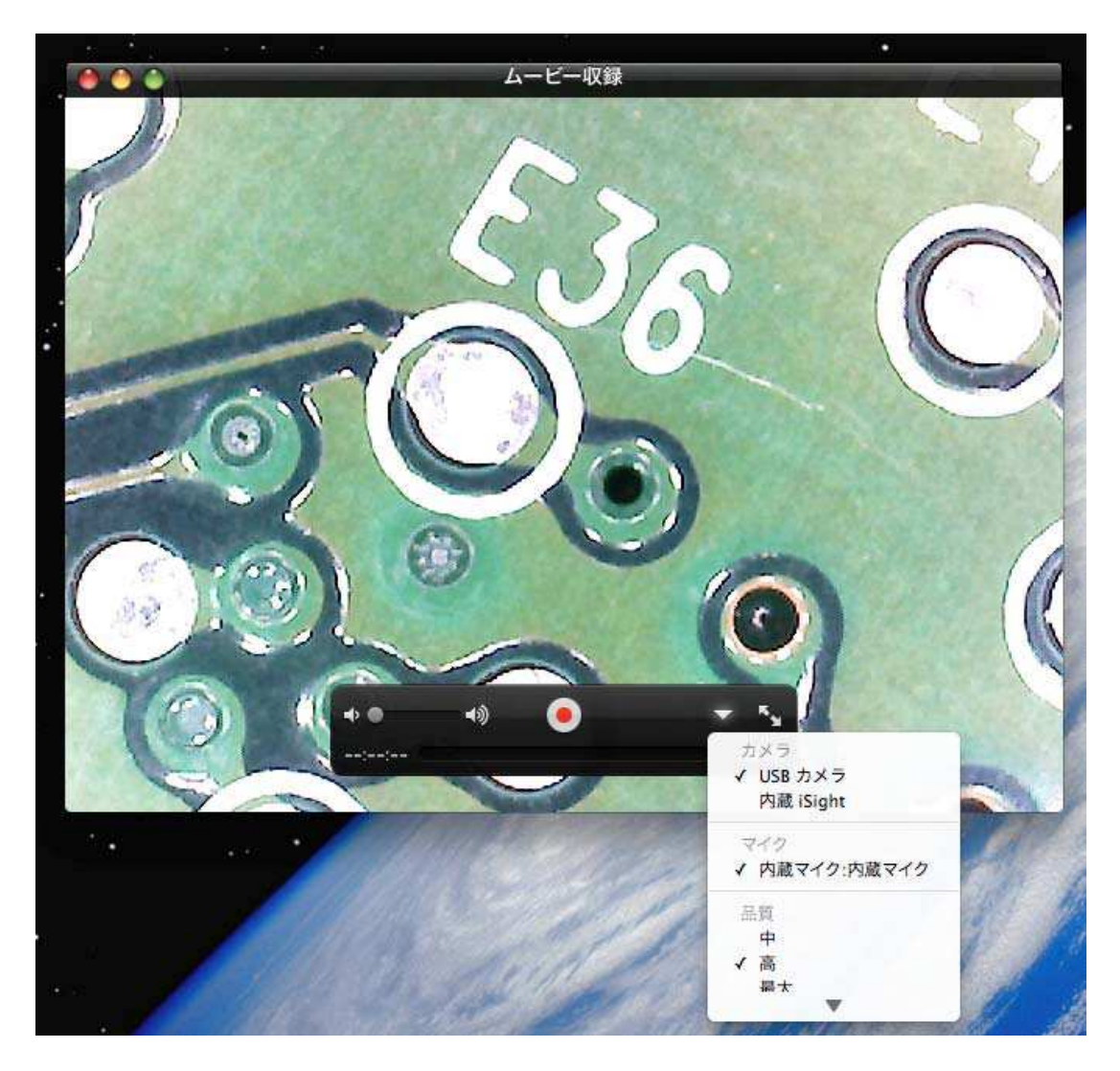

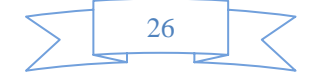

·録画

### 1.再生の状態から下記の録画ボタンをクリック

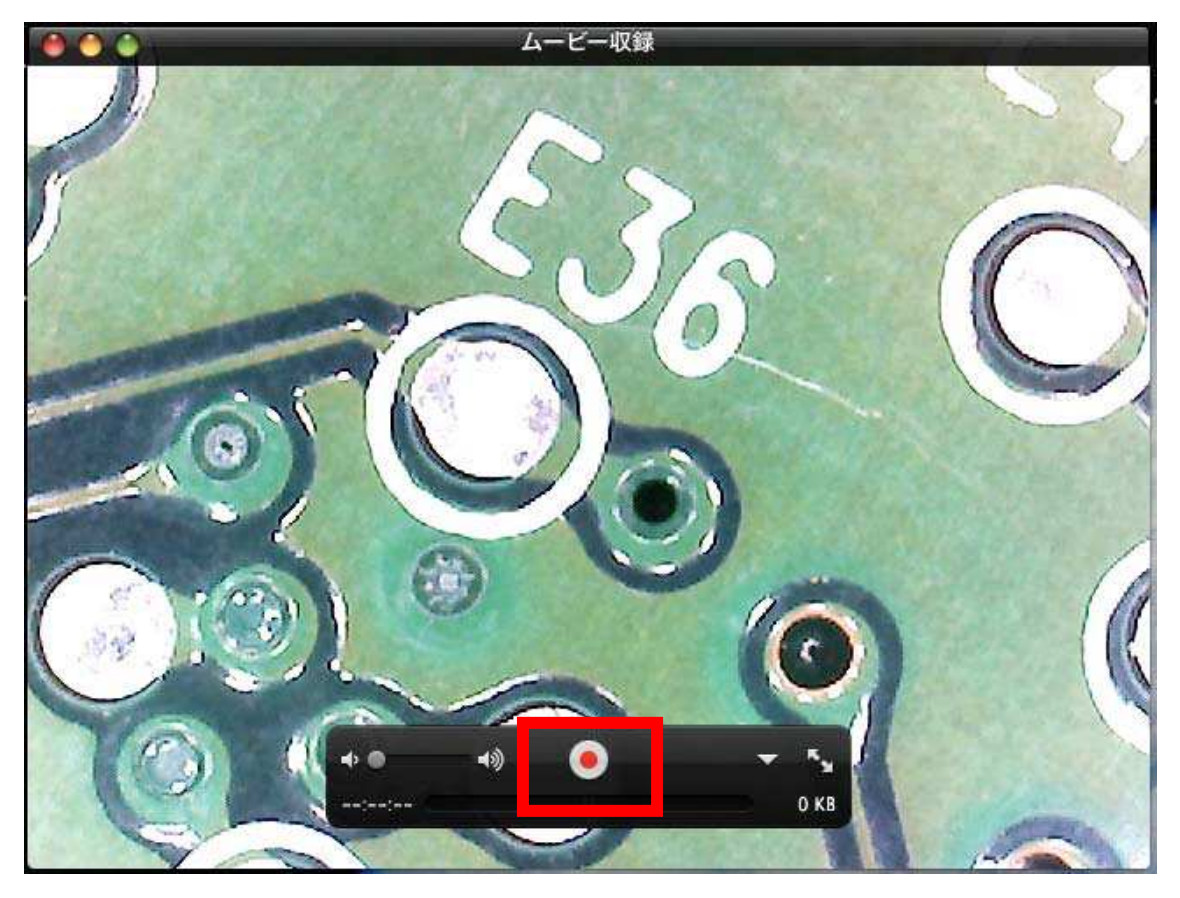

2.停止する場合は、停止ボタンをクリック

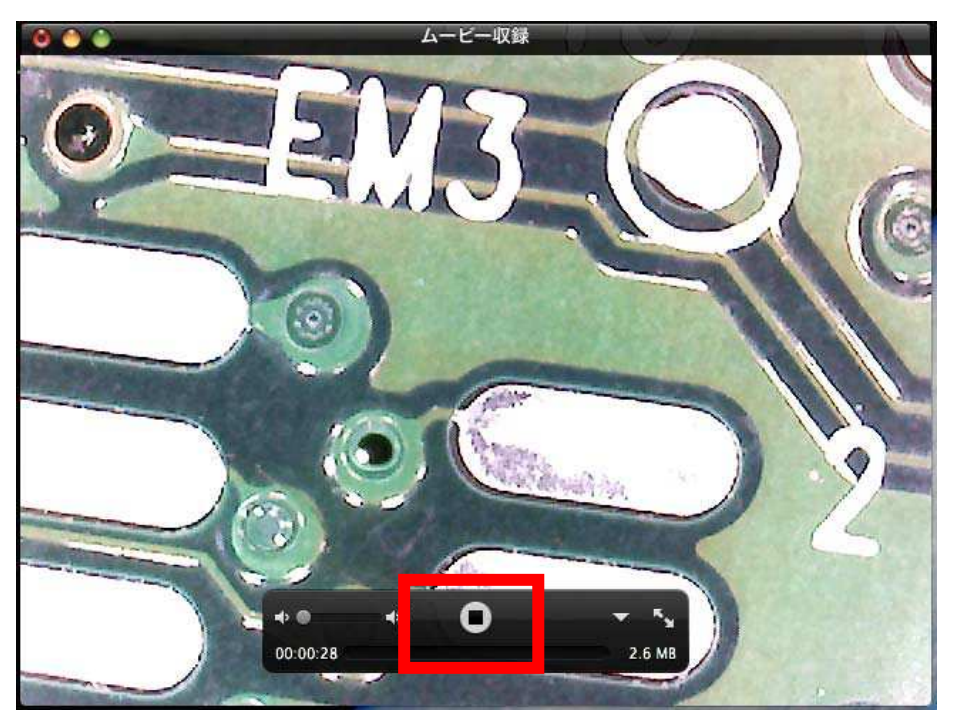

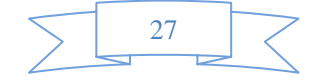

#### ・静止画の保存

### 1.iMovie を起動します。

### 2.ファイル→読み込み→ムービーを選択します。

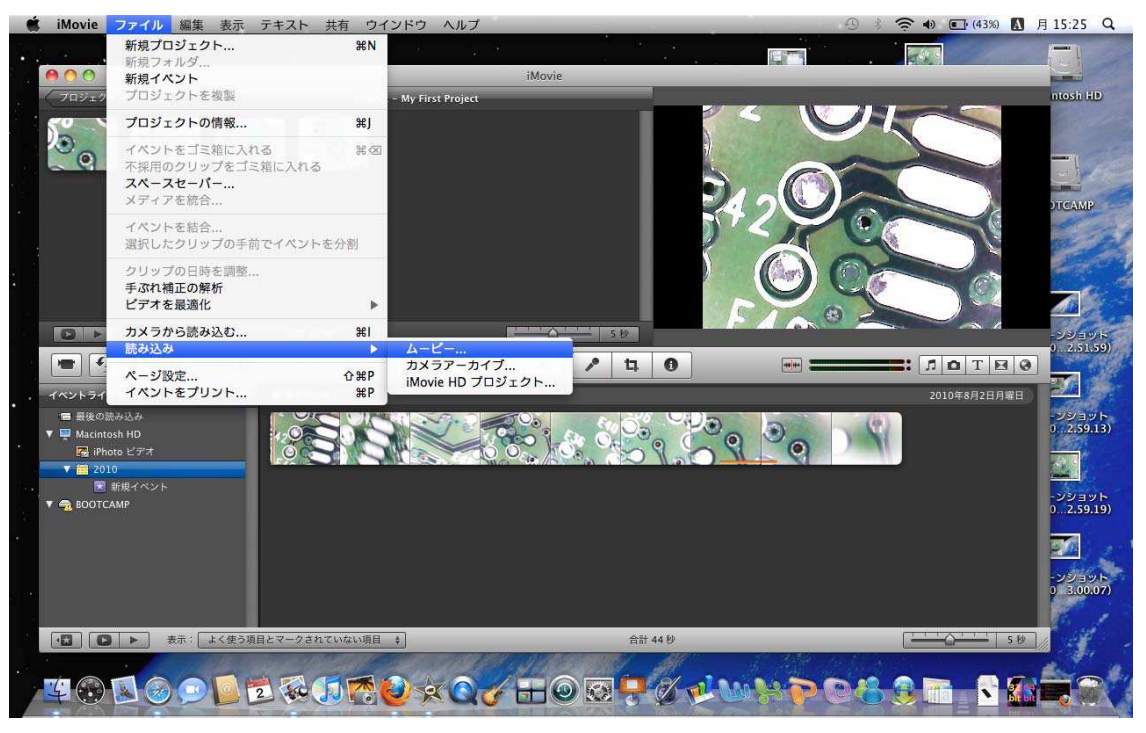

### 3.ファイル→読み込み→ムービーを選択し、利用したいビデオ選択

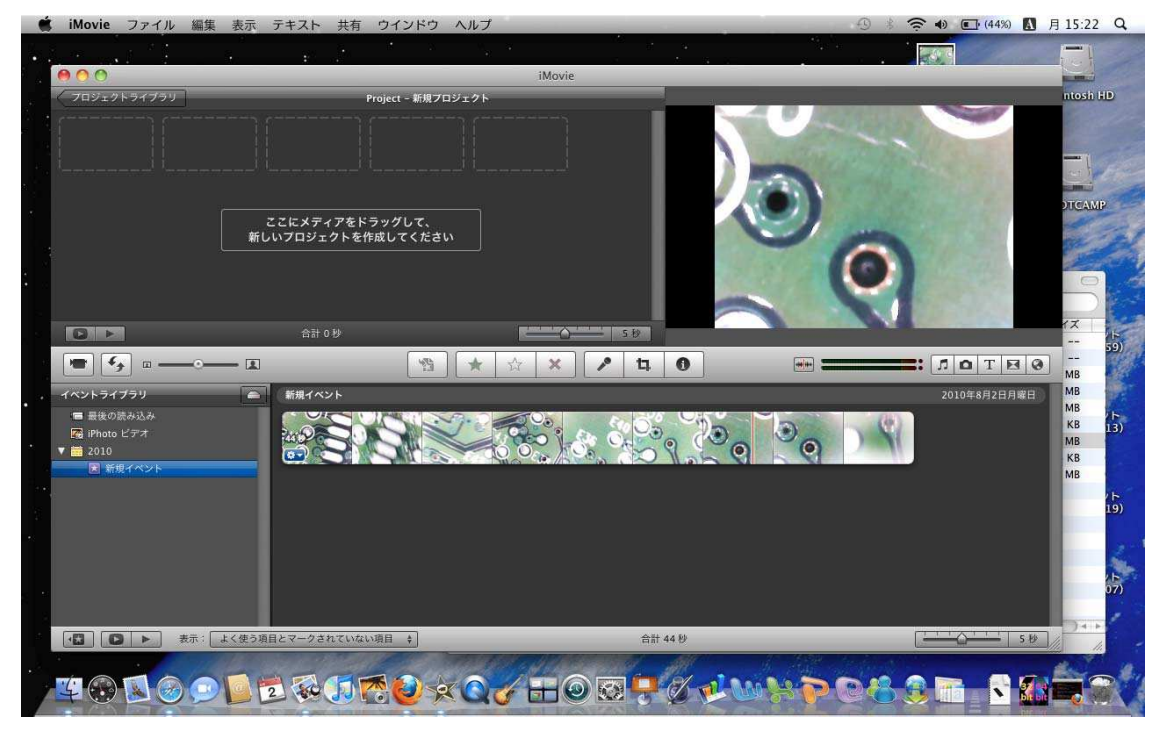

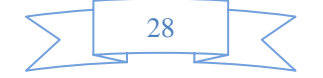

4.静止画保存したい部分にカーソルを置き、右クリック。 そして、「プロジェクトに静止画をフレームを追加」をクリック

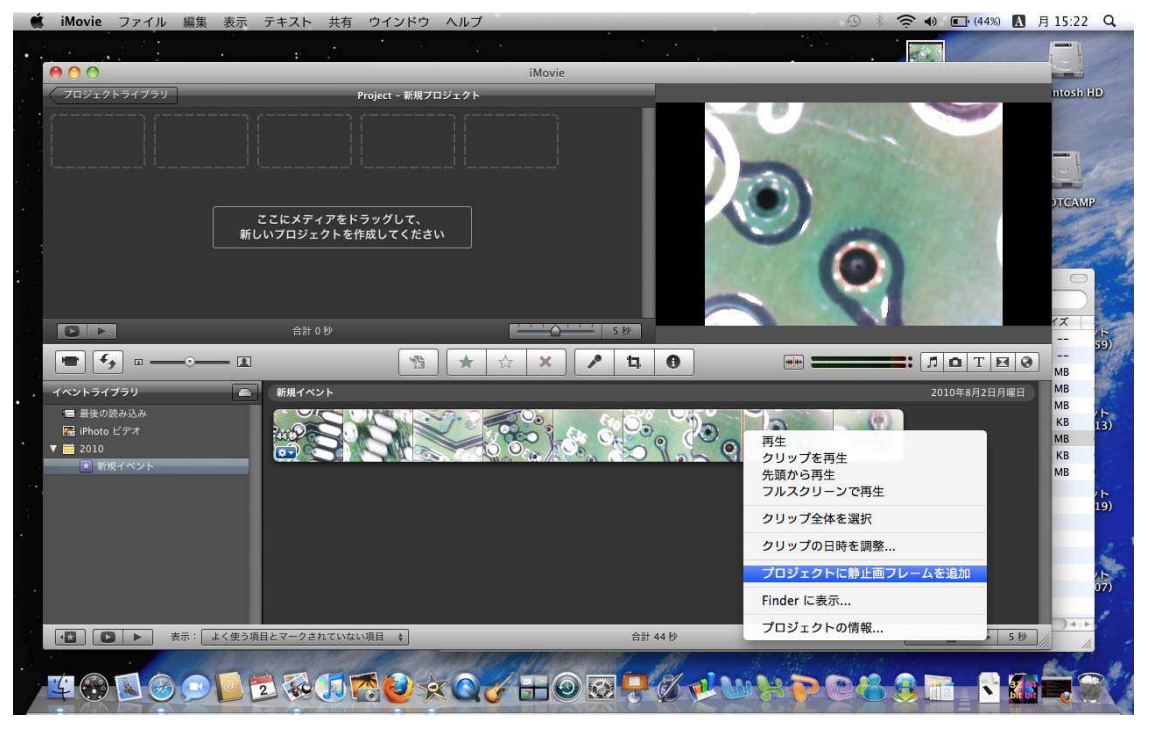

5. 追加された静止画フレームを右クリックして、「Finder に表示」を 䭶䮱䮊䭶

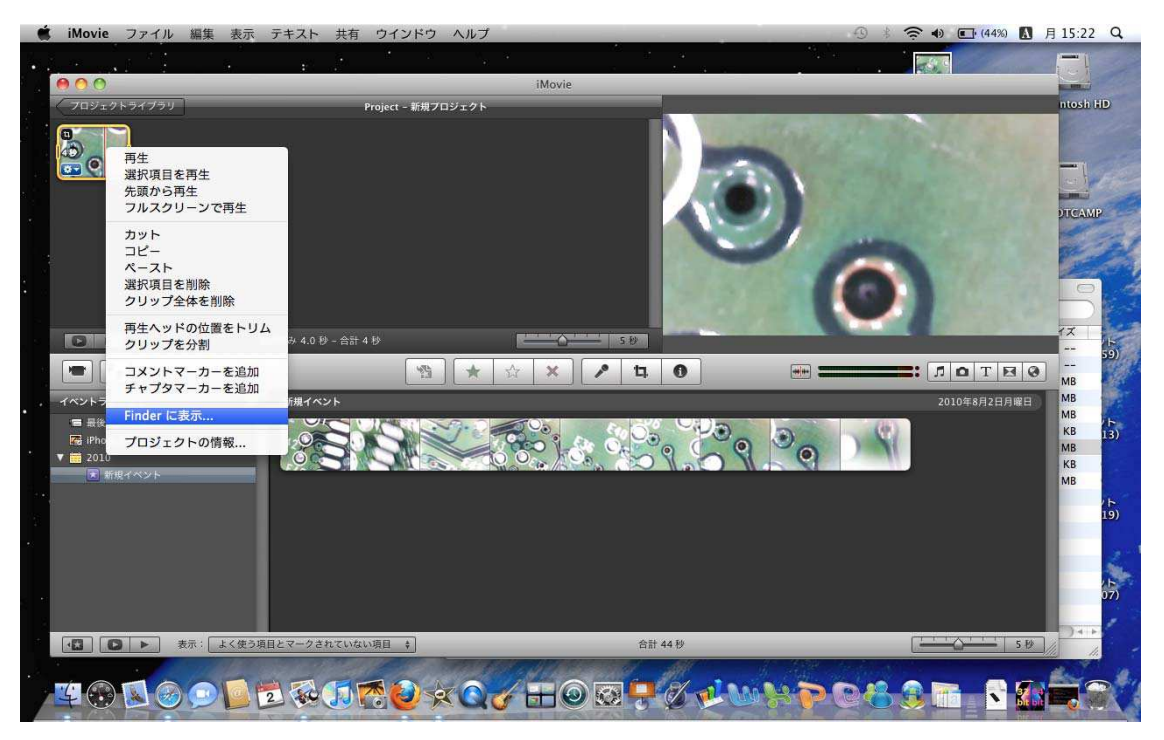

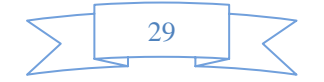

## 6.Finder ウィンドウが開き、still< 数字>.jpg というファ イルが表示されます。ファイルを開きます。

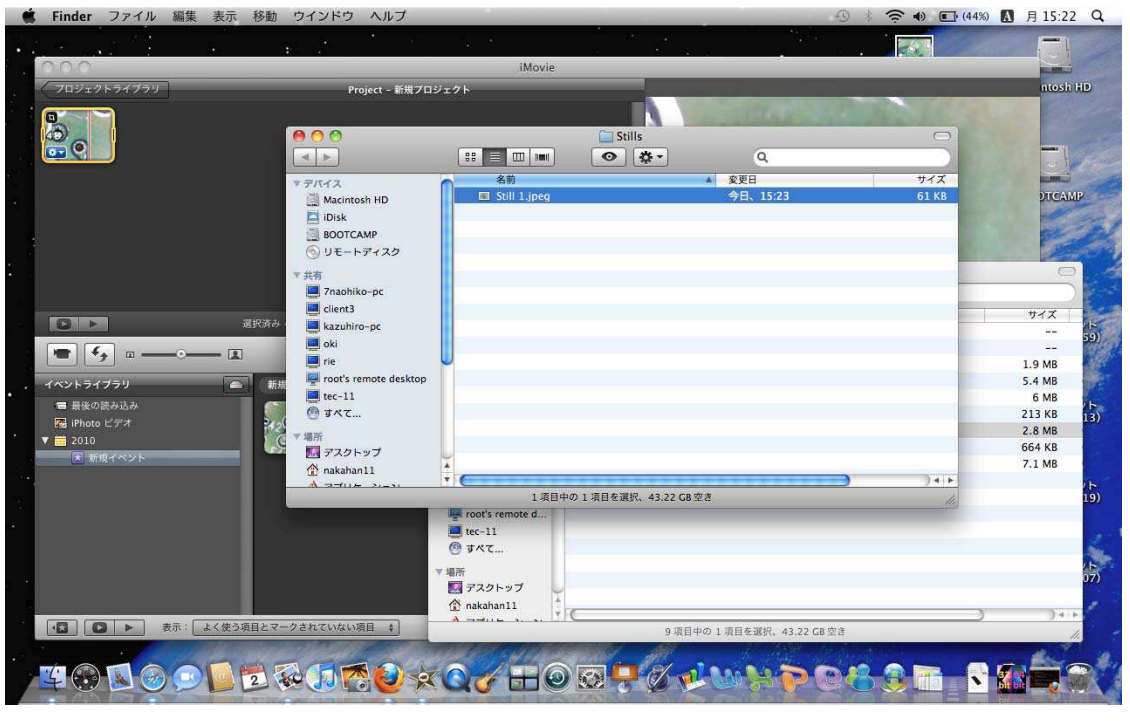

## 7. プレビューで OPEN し、ファイル→別名で保存で完了

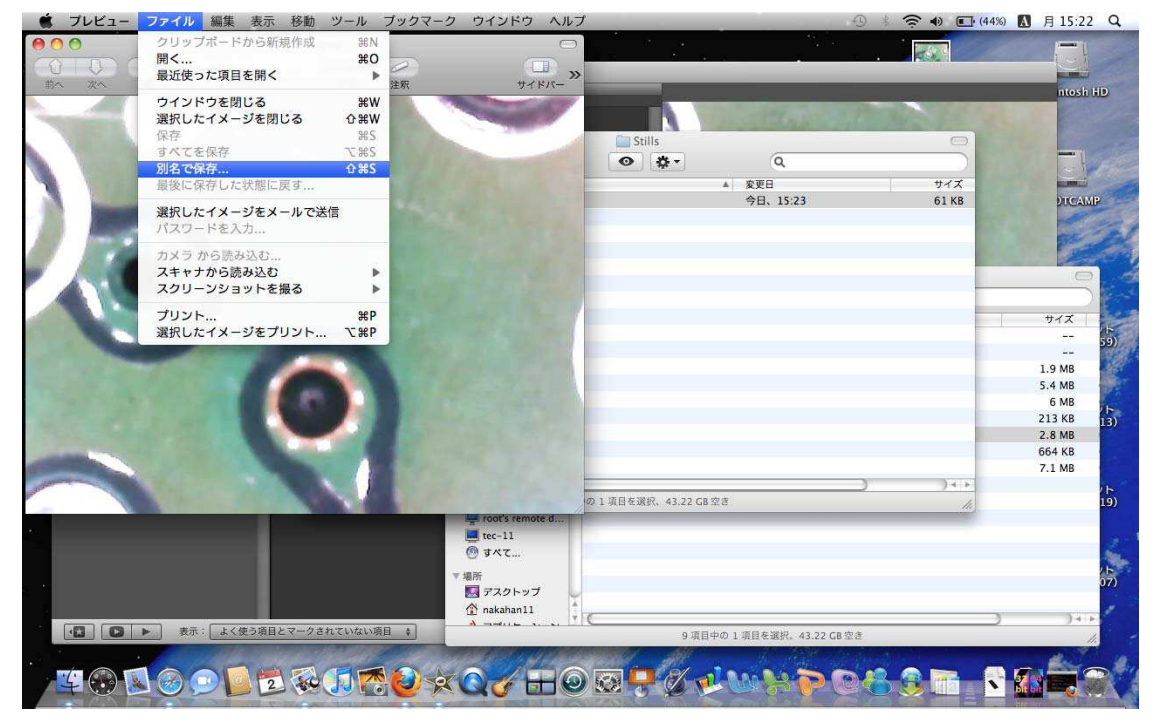

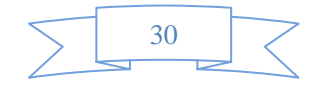